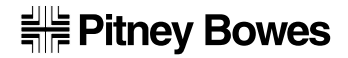

**Bedienungsanleitung**

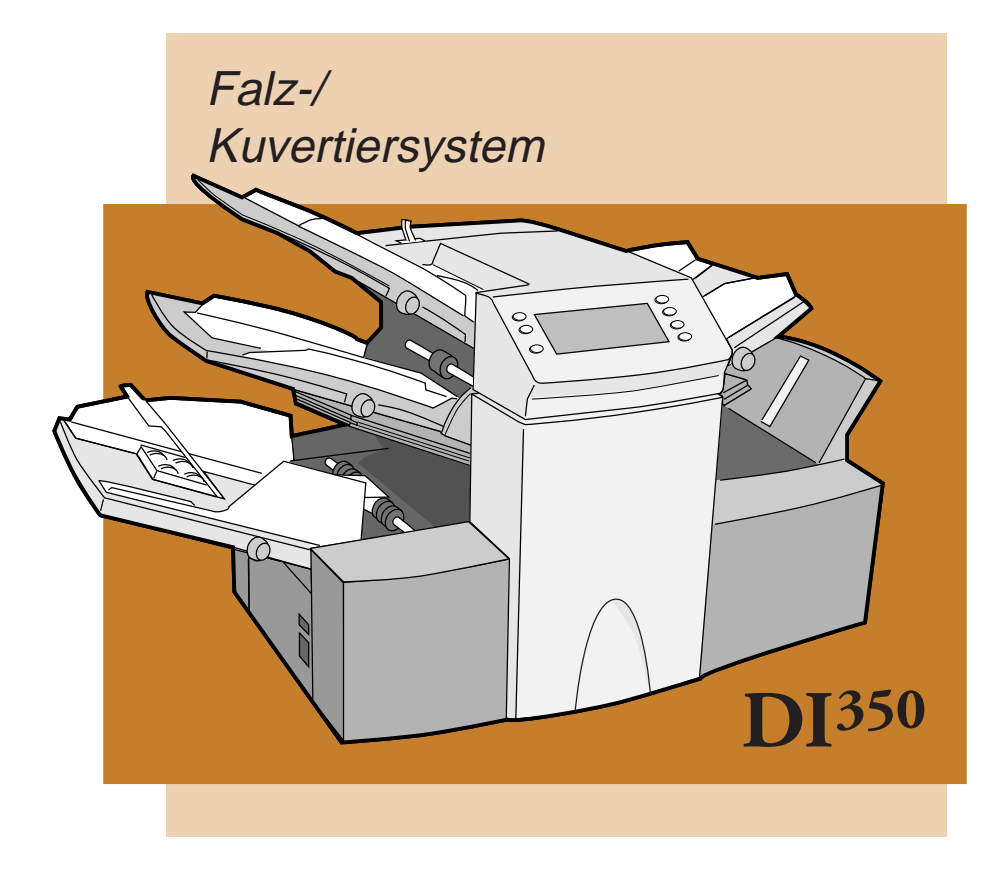

# **HINWEISE ZU DIESEM HANDBUCH**

In diesem Handbuch gehen wir auf die Einstellung und die Bedienung des Falz/ Kuvertiersystems der DI350 ein. Wir möchten Sie darum bitten, dieses Handbuch gründlich durchzulesen. Ein gutes Verständnis der Maschinenvorgänge hilft, Probleme auf ein Mindestmaß zu beschränken und die optimale Leistung zu erzielen.

Dieses Handbuch ist in vier Abschnitte unterteilt:

# **1. EINFÜHRUNG**

Dieser Abschnitt enthält grundlegende Angaben für Ihre Maschine der DI350 einschließlich der folgenden Themen…

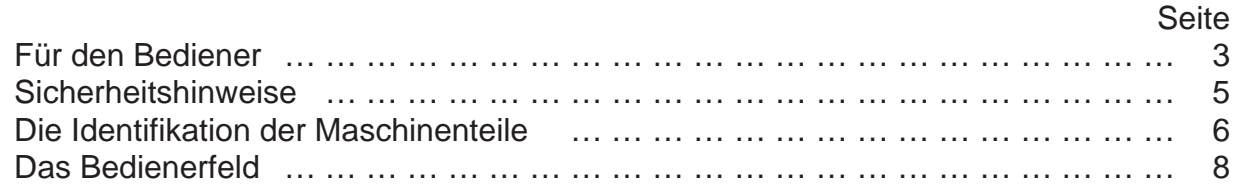

# **2. DER BETRIEB**

Bitte entnehmen Sie die erforderlichen Schritte für die Bedienung und/oder den Eingabevorgang aus diesem Abschnitt…

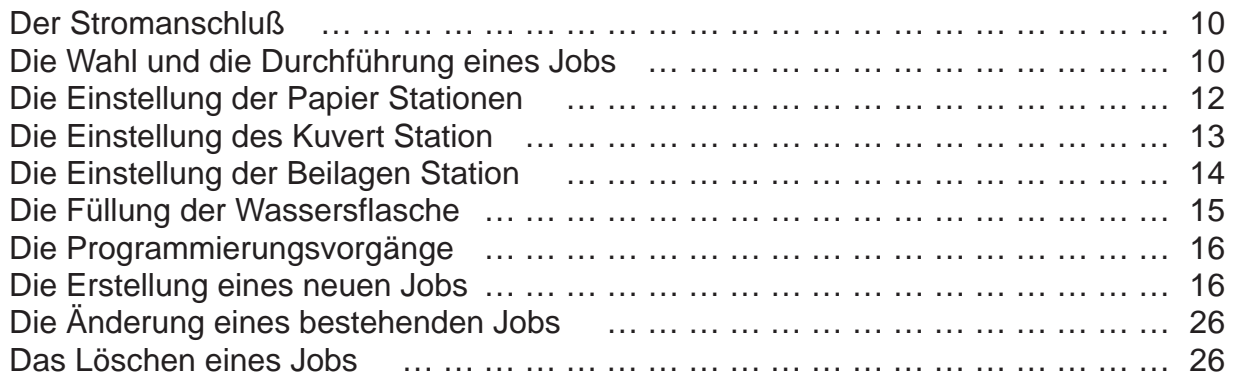

# **3. NACHSCHLAGETEIL**

 In diesem Abschnitt finden Sie Angaben zu Funktionen, die nur gelegentlich benutzt werden…

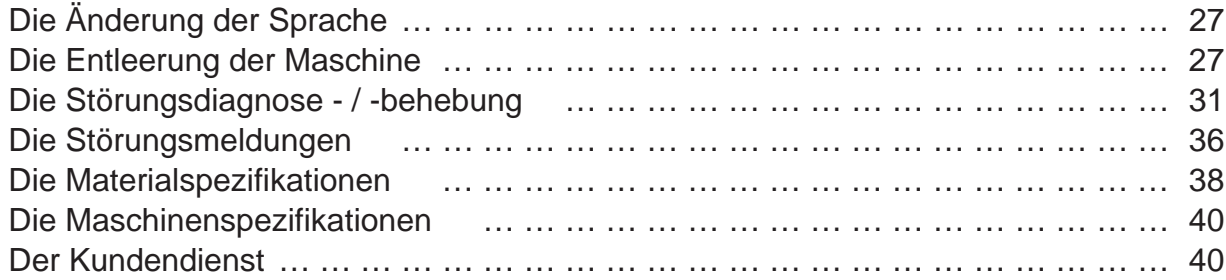

# **4. JOBS MIT OME-LESUNG**

Zeigt Einzelheiten bei Jobs mit der Funktion der OME-Lesung.....

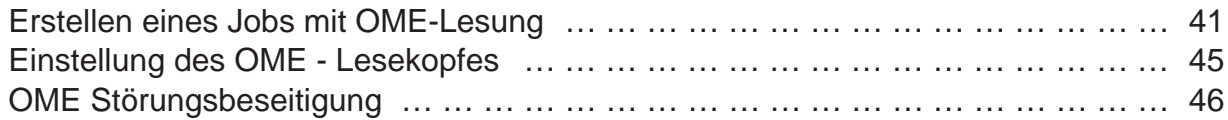

# **1. EINFÜHRUNG**

## **Für den Bediener**

Ihr Falz/Kuvertiersystem ist ein kompaktes Gerät für den Schreibtisch und zeichnet sich durch eine problemlose Einstellung und einen einfachen Betrieb mit den folgenden Funktionen aus:-

- Die Kuverts können verschlossen werden oder nicht
- Der halbautomatische Beilagenbetrieb (nicht bei Modellen mit lediglich einer Station)
- Die vollautomatische Materialtrennung des Blatteinzugs (die Blatteinzüge)
- Die vollautomatischen Einstellungen der Falztaschen
- Die vollautomatische Umschlagtrennung
- Die vollautomatische Doppelblattkontrolle; diese Funktion muß auf Wunsch aktiviert werden
- Nur Falzen (Falzen ohne Beilagen)
- Das halbautomatische Einstecken von Beilagen bestehend aus einzelnen und mehreren Blättern
- Die Falzarten, Halbfalz, Wickelfalz, Akkordion Z-Falz oder Doppelparallelfalz
- Wiederaufruffunktion für 20 Jobs durch den Bediener programmierbar (2 Jobs bei einer Station)
- Der umschaltbare Einzug

Dieses Handbuch bezieht sich auf alle Modelle der DI350...

### **Die Maschine mit drei Stationen**

Dieses Modell ist mit zwei Stationen und einer Beilagen Station versehen. Dieses Modell hat die meisten Funktionen und Einstellungsmöglichkeiten. Aus diesem Grund wird dieses Modell in allen Zeichnungen dieses Handbuchs dargestellt.

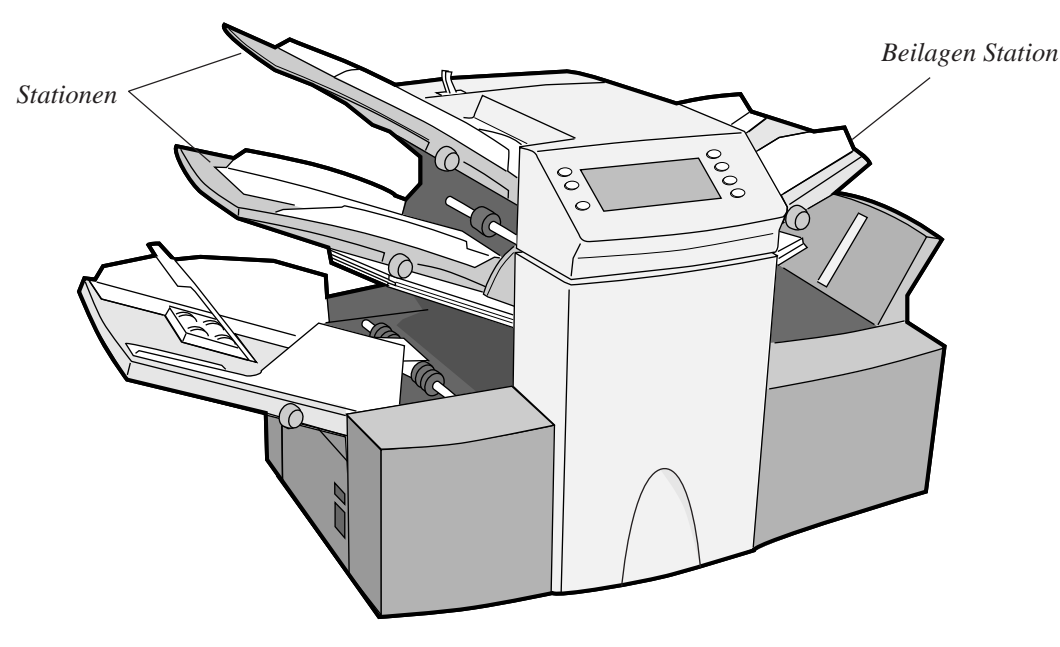

### **Die Maschine mit zwei Stationen**

Dieses Modell hat eine Station und eine Beilagen Station.

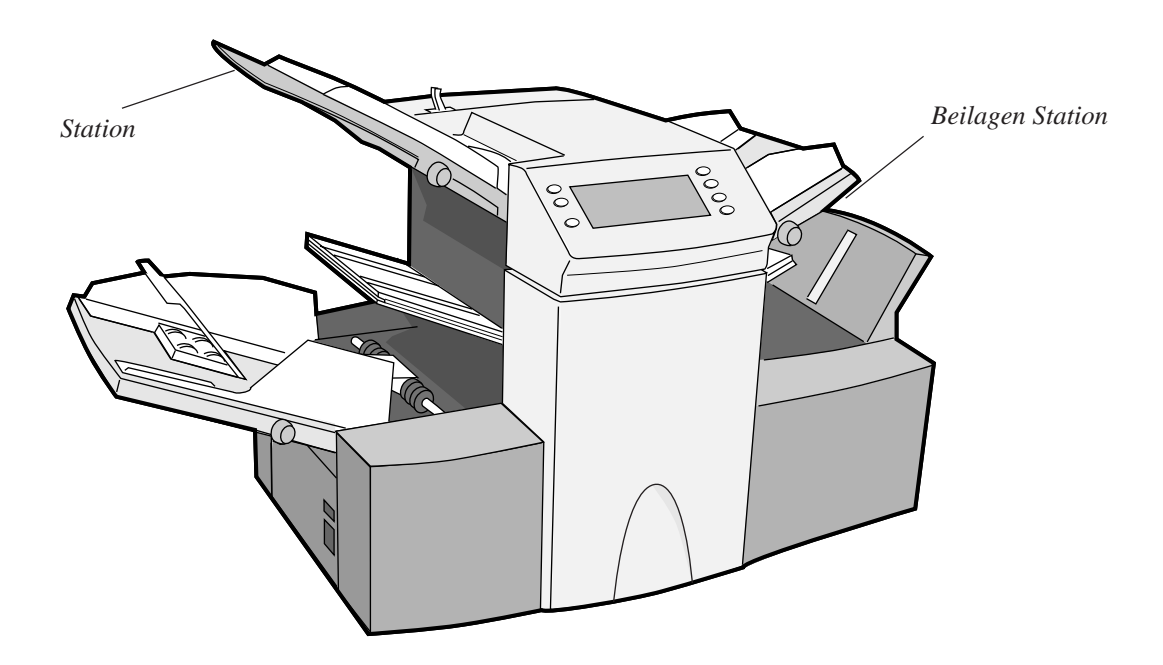

### **Die Maschine mit einer Station**

Dieses Modell hat einen Einzelblatteinzug.

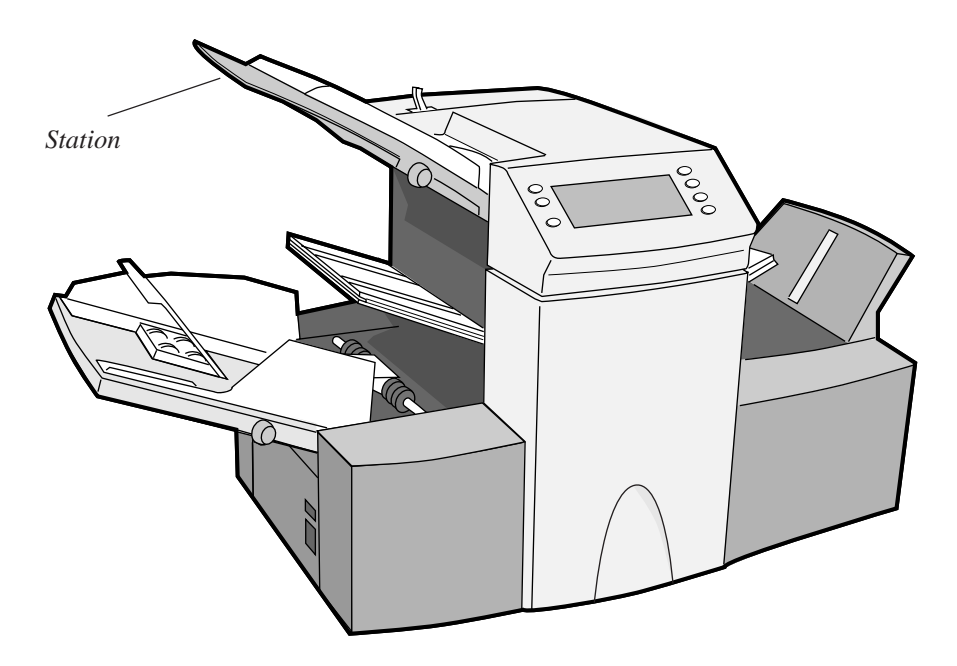

Die Einstellung und der Betrieb der einzelnen Modelle unterscheidet sich nur sehr wenig voneinander. Die in diesem Handbuch aufgeführten Verfahren beschreiben alle Modelle. Modellspezifische Funktionen werden im Begleittext näher erläutert.

### **Sicherheitshinweise**

In einigen Ländern wird die DI350 mit formgepreßtem Netzkabel und -stecker geliefert. Für andere Länder, oder wenn das im Lieferumfang enthaltene Kabel nicht benutzt wird, gelten die folgenden Informationen:

- 1. Bitte benutzen Sie ein im Land zugelassenes Netzkabel.
- 2. Bitte gehen Sie folgendermaßen vor, da die Farben der Drähte im Netzkabel dieses Geräts möglicherweise nicht mit den Farbmarkierungen der Anschlüsse in Ihrem Netzstecker übereinstimmen:
- Der grüne und gelbe Draht muß an den mit dem Buchstaben "E" markierten Anschluß angeschlossen werden oder an das Erdungssymbol  $\pm$  oder an den mit grüner oder mit grüner oder gelber Farbe markierten Anschluß.
- Der blaue Draht muß an den Anschluß mit dem Buchstaben "N" oder an den schwarzen Anschluß angeschlossen werden.
- Der braune Draht muß an den mit dem Buchstaben "L" gekennzeichneten Anschluß oder an den roten Anschluß angeschlossen werden.
- 3. Die Drähte des beigelegten Netzkabels wurden entsprechend des folgenden Codes gekennzeichnet:

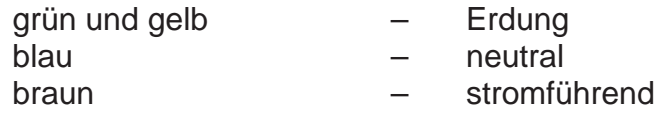

**!**

### **GEFAHRENHINWEIS:**

DIE SPECTRUM DI350 MUSS GEERDET WERDEN.

Der Netzanschluß sollte sich in der Nähe des Geräts in einer leicht zugänglichen Position befinden.

**Die Bediener sind zur Einhaltung aller lokalen Standard-Sicherheitsvorkehrungen, die für den Betrieb von Bürogeräten gelten, verpflichtet, damit die Gesundheits- und Sicherheitsvorschriften nicht gebrochen werden. Bitte achten Sie insbesondere darauf, die Abdeckungen NICHT von der Maschine zu entfernen. Bitte überlassen Sie alle Wartungsarbeiten entsprechend qualifiziertem Personal.**

**Bitte sorgen Sie dafür, daß Ihre Hände, Schmuck, Krawatten, lange Haare u.a. nicht mit beweglichen Teilen in Berührung kommen.**

# **Einführung**

## **Die Identifikation der Maschinenteile**

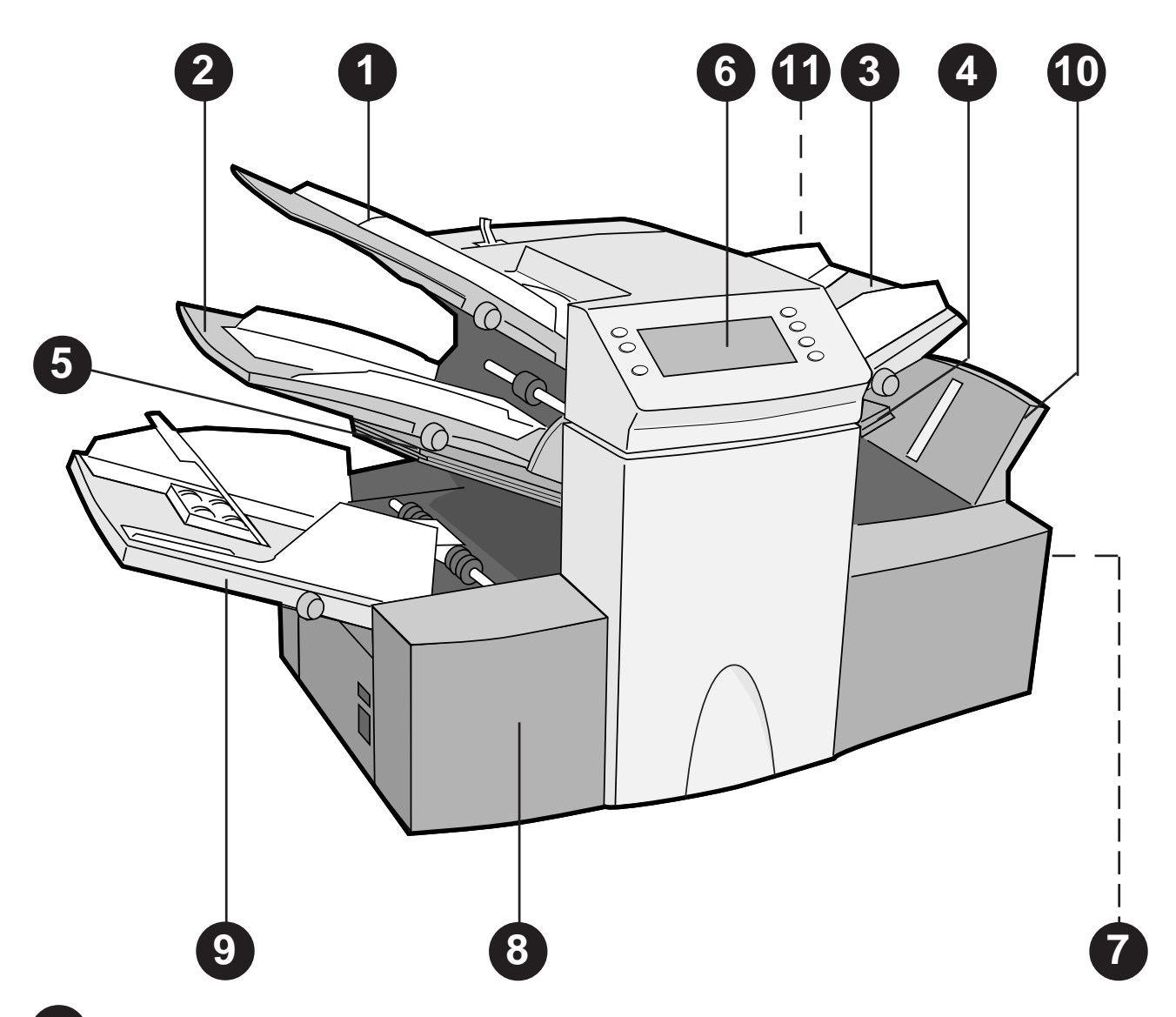

#### **1 Station 1**

Dieser Einzug ist für die Einführung von zu falzendem Material gedacht. Führen Sie adressierte Dokumente, die in Fensterumschläge einzulegen sind, in diesen Einzug ein.

Weiterhin kann die erste Station auf den 'manuellen Einzug' (Tagespost) eingestellt werden. In diesem Modus können geklammerte Sätze mit maximal 5 Blättern durchlaufen. Die Maschine wartet auf die manuelle Einführung in der ersten Station, bevor der Satz automatisch eingezogen und gefaltet wird. Bitte entnehmen Sie die vollständigen Angaben der möglichen Sätze dem Spezifikationsabschnitt in diesem Handbuch.

#### **2 Station 2** (nur Modelle mit drei Stationen sind mit dieser Station versehen)

Diese Vorrichtung wird für die Einführung von Material benutzt, das zu falten ist. Seine Funktionen sind der ersten Station ähnlich, die Tagespost ist bei diesser Station NICHT möglich.

**3 Der Beilageneinzug** (Maschinen mit lediglich einer Station sind nicht mit dieser Station versehen))

Dieser Einzug dient zur Einführung von zusätzlichen Beilage in Ihren Umschlag. Das durch diesen Einzug eingeführte Material kann nicht von der Maschine gefaltet werden. Dieser Einzug ist jedoch besonders gut für die Einführung von vorgefallenen oder dickeren Beilage geeignet.

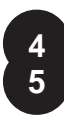

#### **4 Die Falztasche 2 5 Die Falztasche 1**

Diese Einheiten werden zur Schaffung der gewünschten Faltung von Material, das über den Blatteinzug (die Blatteinzüge) zugeführt wurde, benutzt. Die Falztaschen werden automatisch über die Bedienerfeld eingestellt.

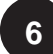

### **6 Bedienerfeld**

Hier geben Sie Befehle ein und die DI350 informiert Sie über ihren Status mit Hilfe von Symbolen und Grafiksymbolen. Bitte entnehmen Sie die vollständigen Angaben zur Funktion der einzelnen Tasten der folgenden Seite.

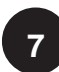

### **7 Ablagekorb und Meßskala**

Auf der rechten Seite befindet sich ein hinunterklappbarer Ablagekorb. Diese Einheit kann, wenn sie nicht in Gebraucht wird, auf der rechten Seite der Maschine hochgeklappt werden, um Platz zu sparen.

Auf der Vorderseite des Ablagekorb befindet sich ein Meßskala für die Messung von Material und Umschlägen.

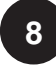

### **8 Das Handrad**

Das Handrad befindet sich hinter der hinunterklappbaren Abdeckung auf der linken Seite vorne. Mit ihrer Hilfe kann der Maschinenmechanismus manuell gedreht werden, um einen Materialstau aufzulösen.

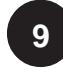

### **9 Der Kuverteinzug**

Dieser Einzug führt die Kuverts in den Kuvertierungsbereich ein, in dem die von anderen Einzügen angeforderten Einlagen eingelegt werden.

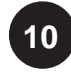

### **10 Die Kuvertauswurfeinheit**

Diese Einheit befördert das Kuvert mit der Vorderseite nach oben in den Ablagekorb.

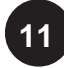

### **11 Die Wasserflasche**

Die Wasserflasche befindet sich hinter einer hinunterklappbaren Abdeckung auf der Rückseite der Maschine rechts. Sie speist die Kuvertverschlußeinheit mit Wasser.

# **Einführung**

# **Bedienerfeld**

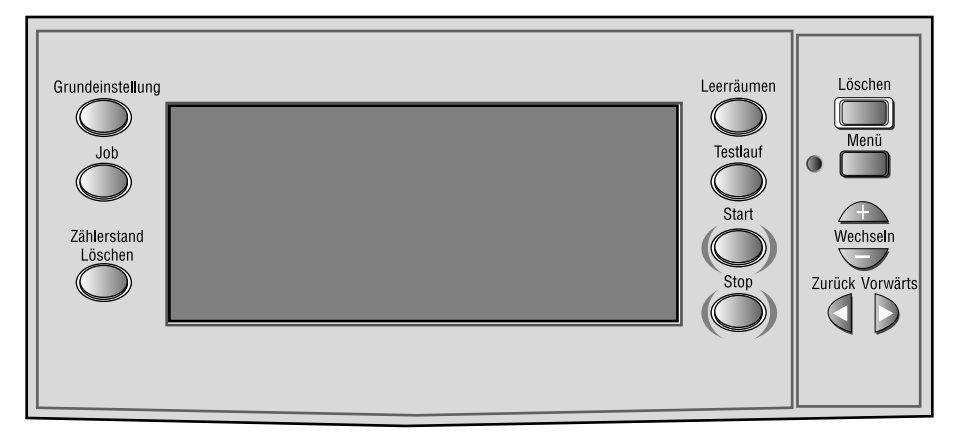

### **Die Funktion der Tasten auf dem Bedienungsfeld**

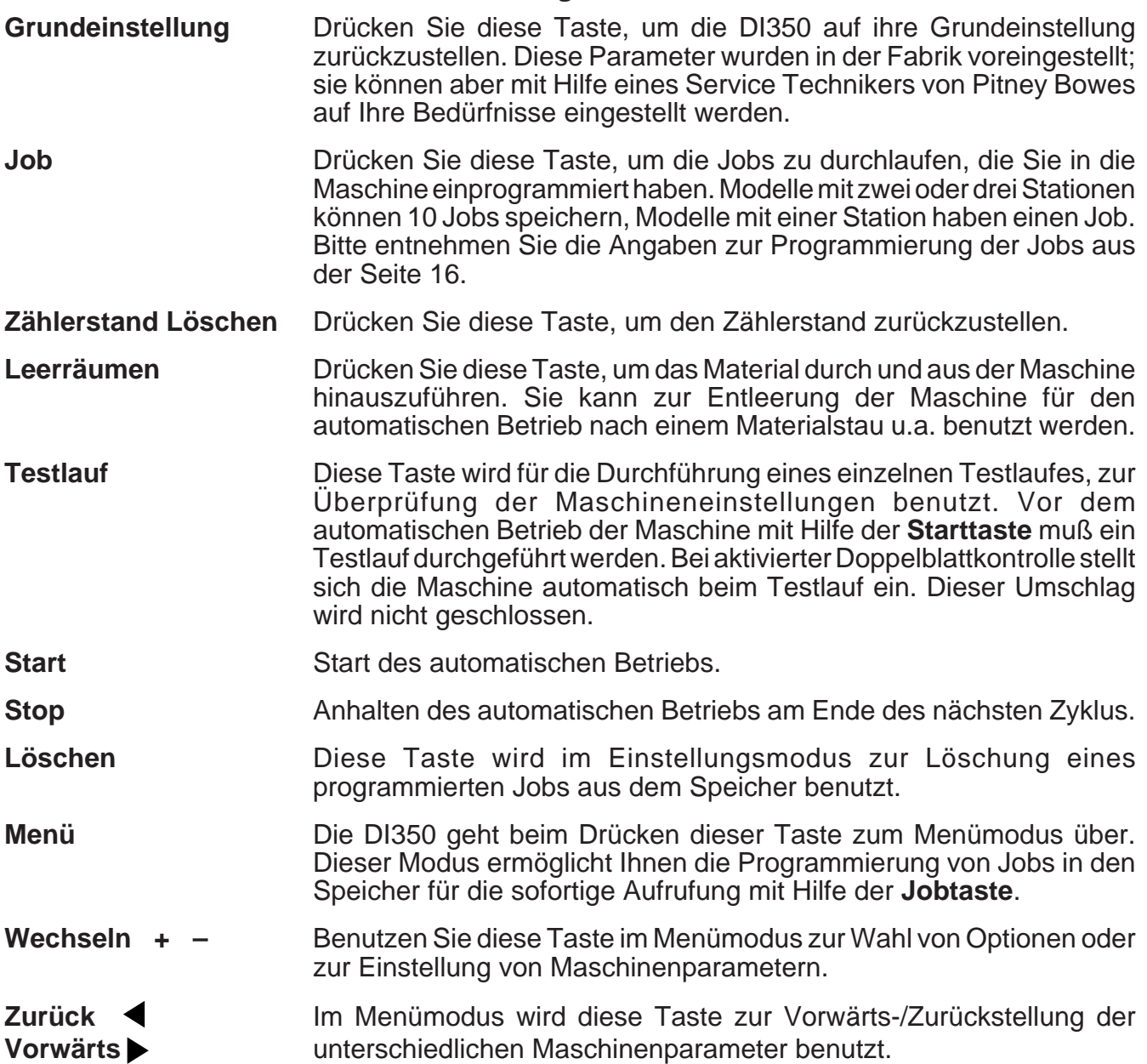

# **Einführung**

### **Die Symbole der Anzeige**

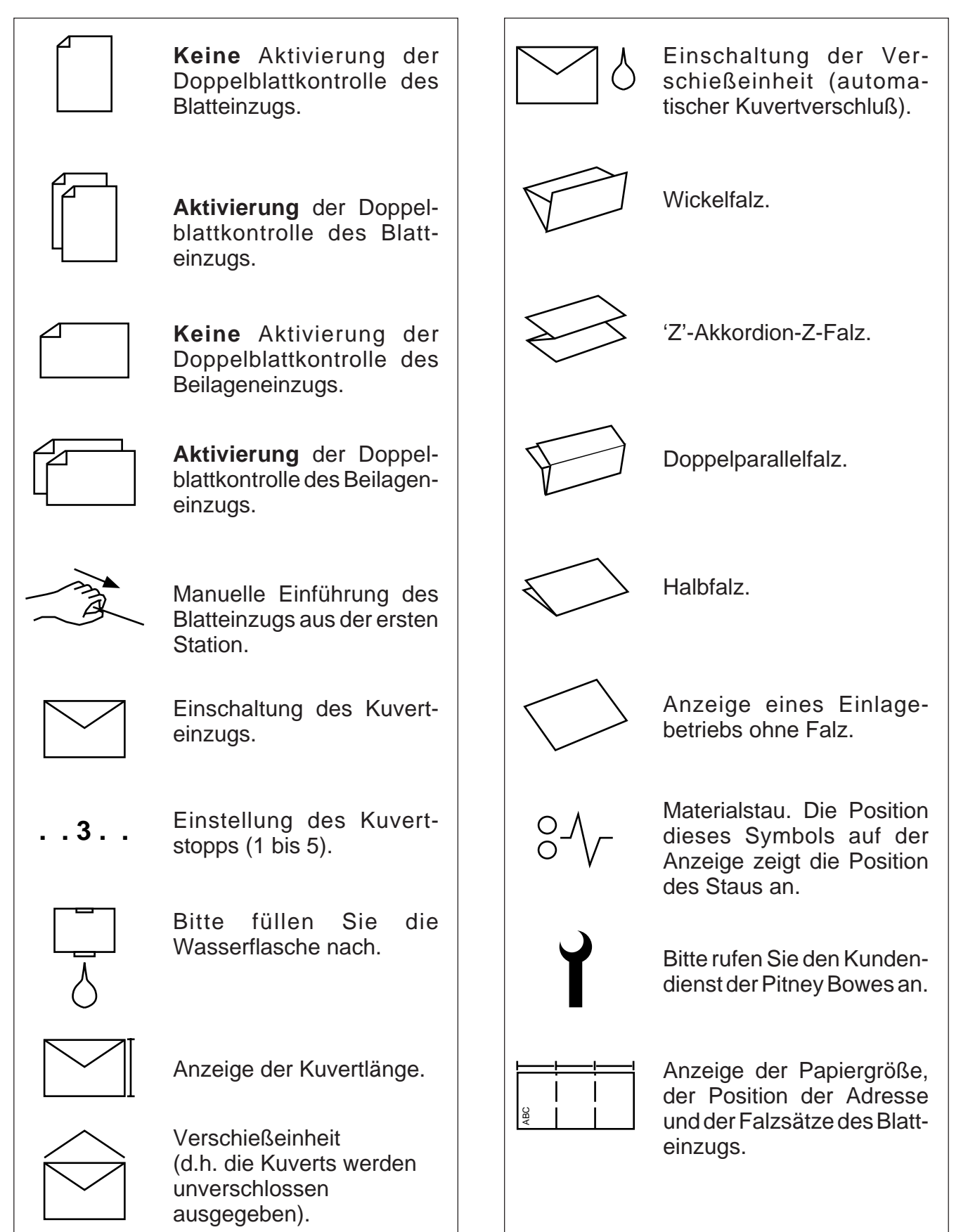

# **2. DER BETRIEB**

In diesem Abschnitt gehen wir auf den Betrieb der DI350 ein und gehen hierbei davon aus, das der betreffende Job bereits in die Maschine einprogrammiert wurde.

Bitte entnehmen Sie die Angaben zur Programmierung des Jobs dem Abschnitt 'Die Programmierung von Jobs' auf Seite 16.

### **Der Netzanschluß**

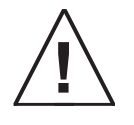

**Bitte lesen Sie vor dem Anschluß der Maschine die auf Seite 5 aufgeführten Sicherheitsinformationen durch.**

Stecken Sie das Netzkabel in die Steckvorrichtung auf der linken Seite der Maschine ein.

Stecken Sie das Netzkabel in eine geeignete Steckdose ein. Bitte sorgen Sie dafür, daß sich die Steckdose in der Nähe der Maschine befindet und leicht zugänglich ist.

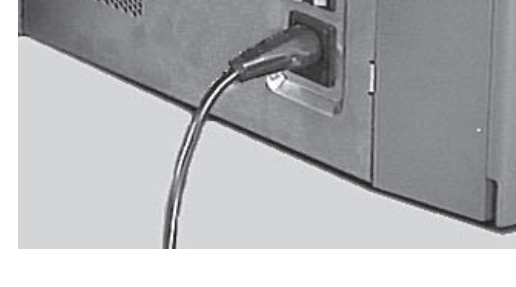

Schalten Sie die Maschine der DI350 ein.

### **Die Wahl und die Durchführung eines Jobs**

### **Die Wahl des Jobs**

Bei eingeschalteter Maschine der DI350 wird auf der Anzeige der letzte Job und 'Testlauf Starten' angezeigt.

Drücken Sie **Job**, bis der von Ihnen gewünschte Jobs erscheint oder drücken Sie **Grundeinstellungen**, wenn Sie die 'Grundeinstellungen' benutzen möchten.

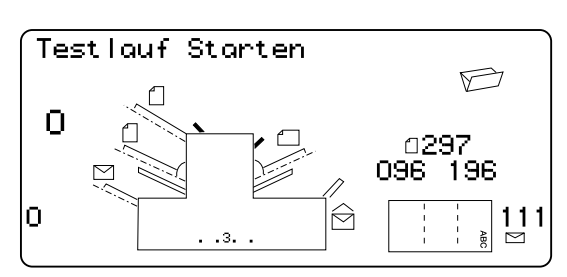

**Hinweis:** Die Grundeinstellungen können nur durch einen Wartungstechniker der Firma Pitney Bowes geändert werden.

Drücken Sie **Testlauf**, wenn Sie bereits Material geladen haben. Die Maschine stellt sich selbst ein und führt einen Testlauf zur Überprüfung durch.

Laden Sie Material in die Maschine, wenn Sie das bis jetzt nicht getan haben und kehren Sie anschließend zu diesem Abschnitt zurück. Das füllen von Material in die einzelnen Stationen,

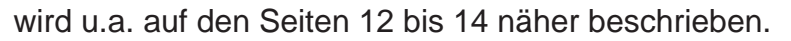

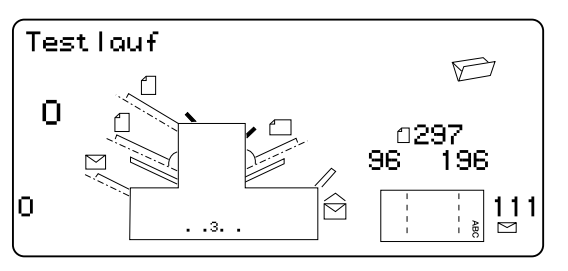

#### **Hinweis:**

Sie haben möglicherweise einen Job mit 'Tagespostmodus' gewählt, bei dem die Station 1 auf die manuelle Einführung von zusammengestellten Sätzen eingestellt wurde. Wenn das der Fall ist, sollte die Station nicht geladen werden, da gemischte Sätze nach Bedarf der Maschine einzeln eingeführt werden. Sie sollten jedoch den in der Abbildung dargestellten Hebel zurück setzen, um den Einzugsmechanismus, der für den manuellen Einzugsbetrieb bereit ist, zu öffnen. Bitte denken Sie daran, diesen Hebel in seine normale Position zurückzustellen, wenn Sie den Einzug für den automatischen Betrieb benutzen.

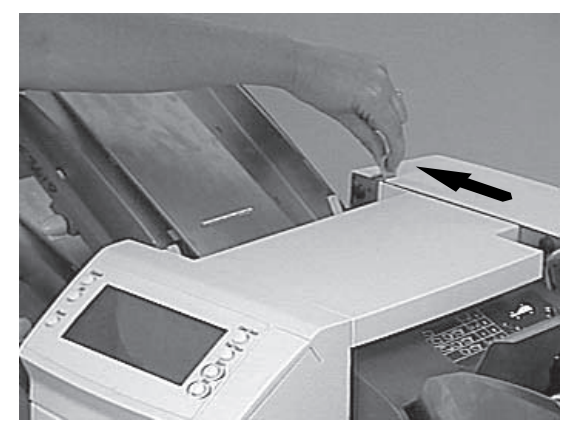

### **Die Durchführung eines Testlaufs**

Drücken Sie **Testlauf**, sobald Sie Material eingelegt haben, um die Einstellung zu prüfen.

Sie können an den Jobeinstellungen kleinere Änderungen vornehmen, wenn eine Feinregulierung des Testlaufs notwendig ist. Drücken Sie **Menü** und anschließend die Tasten **Zurück** ( )/**Vorwärts** ( ) und die **Wechseln** (**+/-**) zur Modifikation der Jobparameter. Drücken Sie nochmals Menü nach Abschluß der erforderlichen Änderungen,um zum Betriebsmodus zurückzugehen. Der Job wird mit den neuen Parametern gespeichert.

### **Der Start des Maschinenbetriebs**

Drücken Sie **Start**, um den automatischen Betrieb aufzunehmen.

Die Maschine wird laufen, bis entweder das Material ausgeht oder **Stop** gedrückt wird.

**Hinweis:**Wenn die Maschine mit drei Stationen auf den umschaltbaren Einzug eingestellt wurde, erscheint auf der Anzeige die folgende Meldung:

### **Bereit: 1 > 2 > 1**

Diese Meldung bestätigt, daß die Zufuhr automatisch zwischen den Stationen wechselt. Bitte entnehmen Sie die weiteren Angaben der Seite 18.

# **Die Einstellung der Stationen**

1. Stellen Sie die Seitenführungen auf die Breite des einzuführenden Materials ein, stellen Sie sie dann eine Viertelumdrehung auf der Seitenführungskontrolle zurück. So wird der korrekte Abstand zwischen den Führungen und dem Material eingestellt.

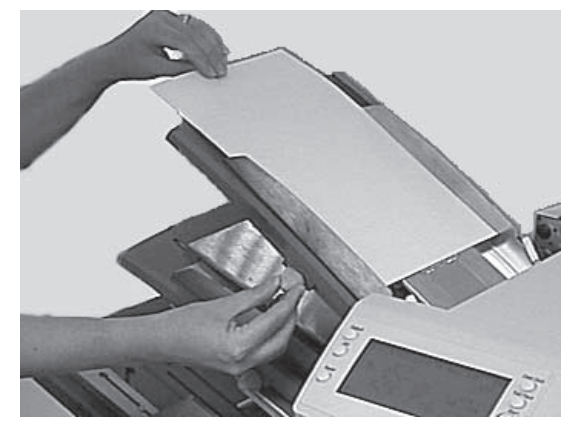

2. Nehmen Sie den Papierstoß und blättern Sie ihn durch, um sicherzustellen, daß die einzelnen Blätter nicht zusammenkleben.

3. Ordnen Sie den Stapel wieder. Die Stationen der DI350 setzten eine Ausrichtung des Papiers voraus, die der Papierkassette eines Fotokopierers ähnlich ist.

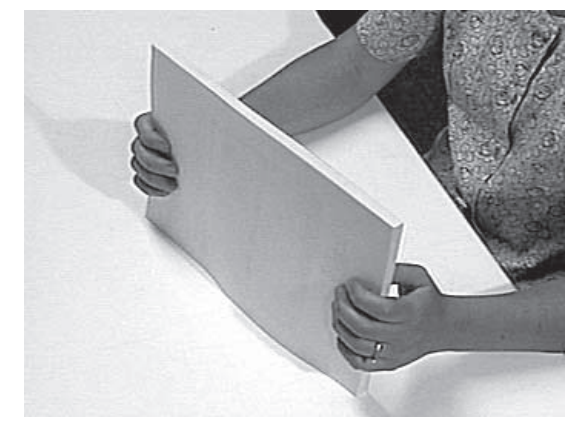

4. Bitte entnehmen Sie die korrekte Position des Papiers der Anzeige.

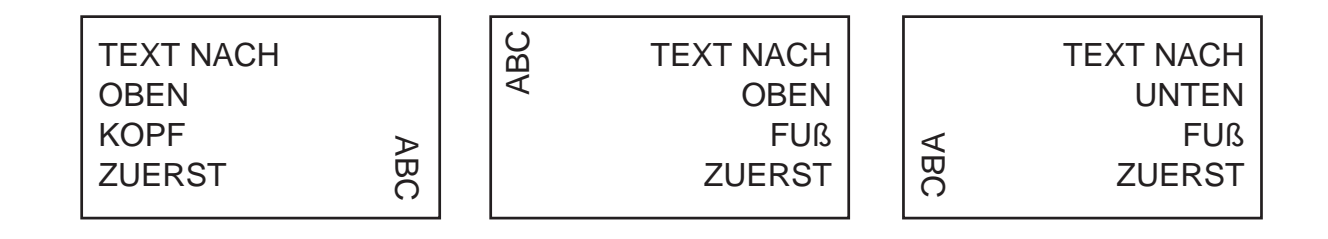

5. Legen Sie den Papierstapel in die Einzugskassette ein. Lassen Sie die Kassette nach unten fahren und die Oberseite des Papierstapels unter die Einzugswalzen gleiten.

**Hinweis:** Bei der Benutzung beider Blatteinzüge mit einem Z-Falz muß die Station 2 für das Hauptdokument mit der Adresse benutzt werden.

6. Sie können die Schiebestützen, die sich am Ende der Kassette befinden, herausziehen, um langes Material abzustützen.

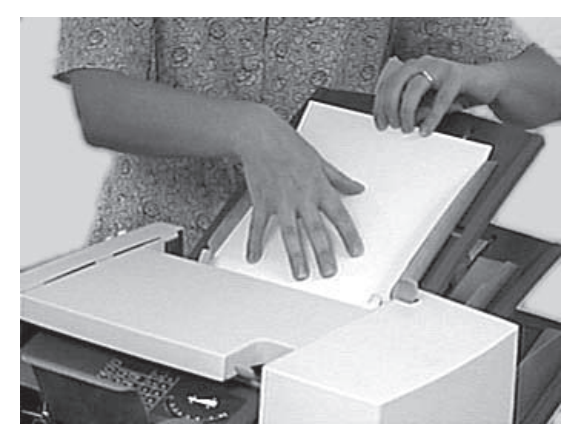

# **Die Einstellung des Kuverteinzugs**

- 1. Stellen Sie die Seitenführungen auf die Breite der einzuführenden Umschläge ein, stellen Sie dann die Seitenführungskontrolle um eine halbe Drehung zurück. So wird der korrekte Abstand zwischen den Führungen und den Umschlägen eingestellt.
- 2. Blättern Sie den Umschlagstapel, den Sie benutzen möchten, durch.

3. Legen Sie die Kuverts auf die Einzugskassette mit der Klappe nach oben und freiliegend. **Der vorderste Rand des ersten Umschlags sollte sich unter der vorderen Einzugswalze befinden.**

Lassen Sie den Keil hinter dem Stapel nach unten gleiten, damit er die Umschläge abstützt.

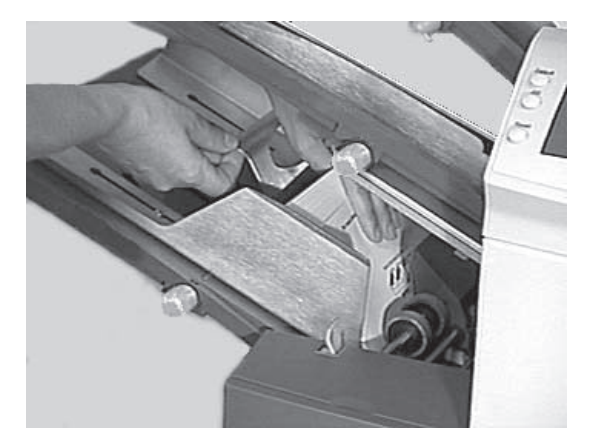

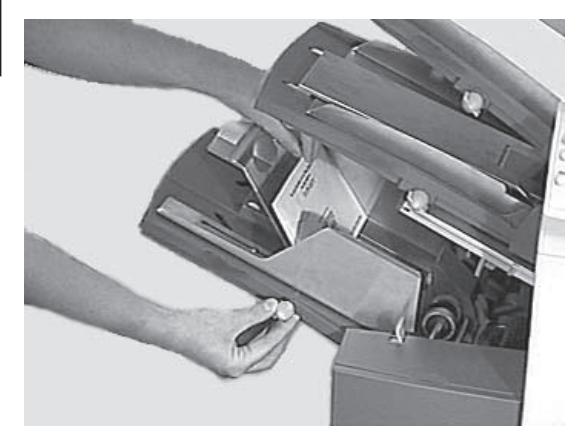

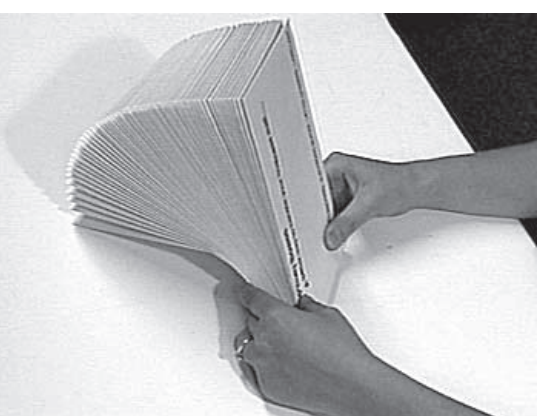

## **Die Einstellung der Beilagen Station**

- 1. Stellen Sie die Seitenführungen auf die Breite des einzuführenden Material ein und stellen Sie die Seitenführungskontrolle dann um eine Vierteldrehung zurück. So wird der korrekte Abstand zwischen den Führungen und dem Material eingestellt.
- 2. Bitte betrachten Sie den 'Aufkleber', der sich auf Ihrer Beilagen Station befindet. Vergleichen Sie Ihre Beilagen mit der Abbildung. Bitte entnehmen Sie die Einstellungen für den blauen Hebel der Einlagenzufuhr (Nummer 1 bis 9) und die Trennvorrichtung (Buchstaben A bis D) diesem Diagramm.

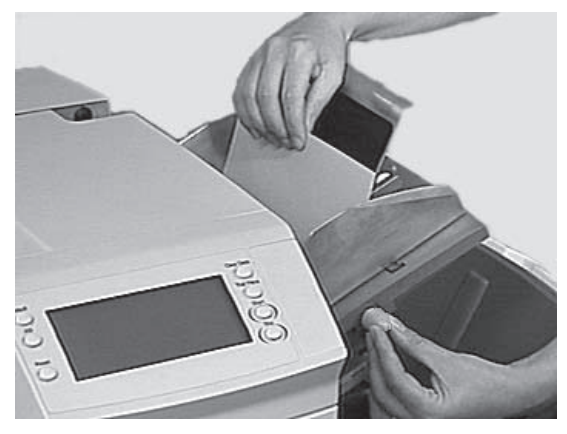

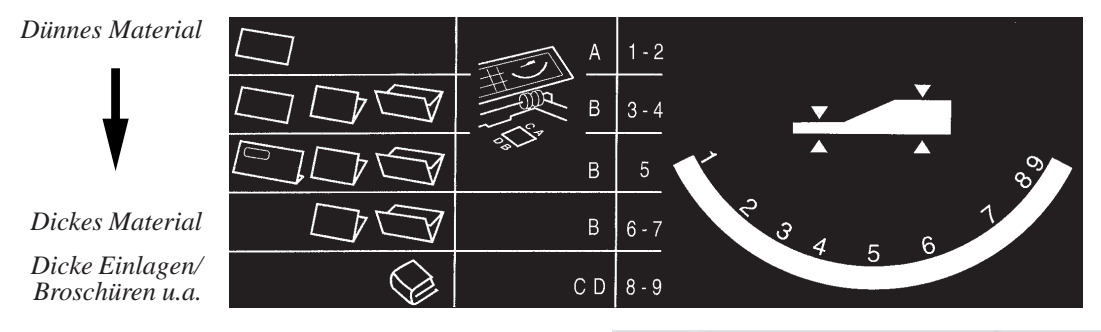

3. Stellen Sie den blauen Hebel auf die gewünschte Zahl ein.

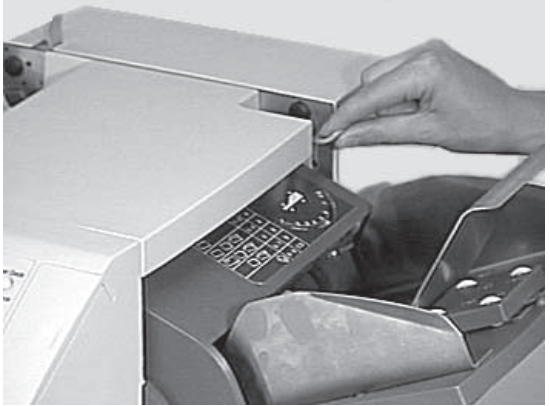

4. Stellen Sie die Trennvorrichtung auf den gewünschten Buchstaben ein.

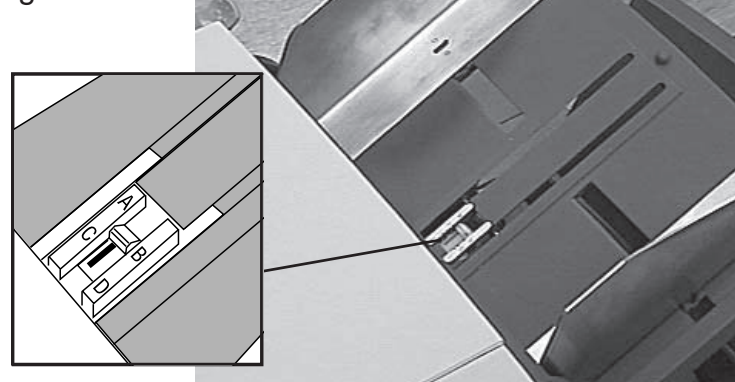

5. Blättern Sie die Beilagen, die Sie benutzen möchten, durch und legen Sie das Papier in die Beilagen Station mit der Vorderseite nach oben, so daß der untere Rand zuerst eingeführt wird.

Lassen Sie den 'Keil' hinter dem Stapel nach unten gleiten, um die Beilagen abzustützen.

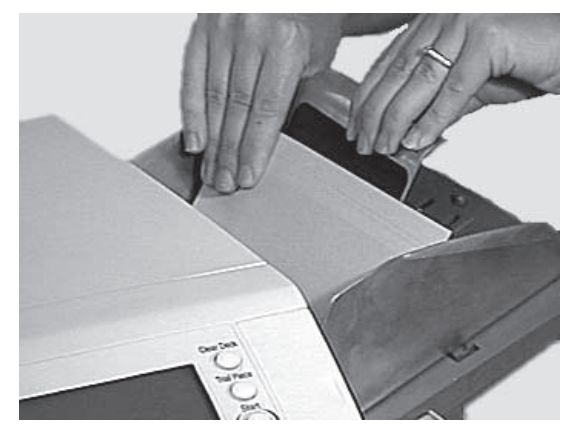

## **Die Füllung der Wasserflasche**

aufgefüllt werden muß.

Auf der Anzeige blinkt das Symbol **kein Wasser** auf, wenn die Verschießeinheit

Bitte füllen Sie Wasser auf die folgendermaßen ein:

Öffnen Sie das Scharnier der Abdeckung der Wasserflasche, das sich auf der rechten Seite der Maschine hinten befindet. Nehmen Sie die Flasche heraus.

Füllen Sie die Flasche auf den Sollstand auf.

Setzen Sie die Wasserflasche wieder ein und schließen Sie die Abdeckung.

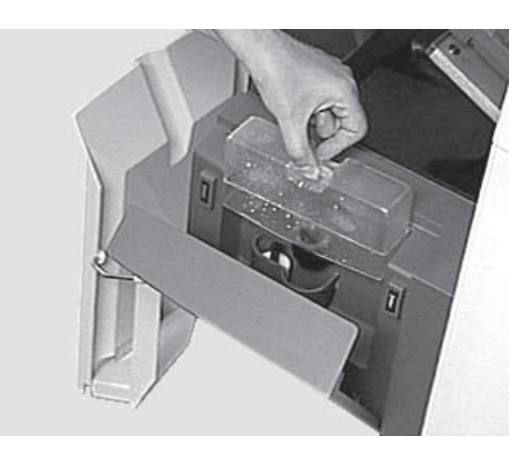

Lassen Sie das Wasser durch den gesamten Verschlußmechanismus ziehen, wenn die Verschlußeinheit völlig trocken gelaufen ist.

## **Die Programmierungsvorgänge**

Die DI350 kann vom Bediener auf maximal 20 Jobs (1 Job bei Maschinen mit einer Station) programmiert werden, die auf Tastendruck aufgerufen werden. In der folgenden Tabelle sind die Funktionen der einzelnen Modelle aufgeführt:

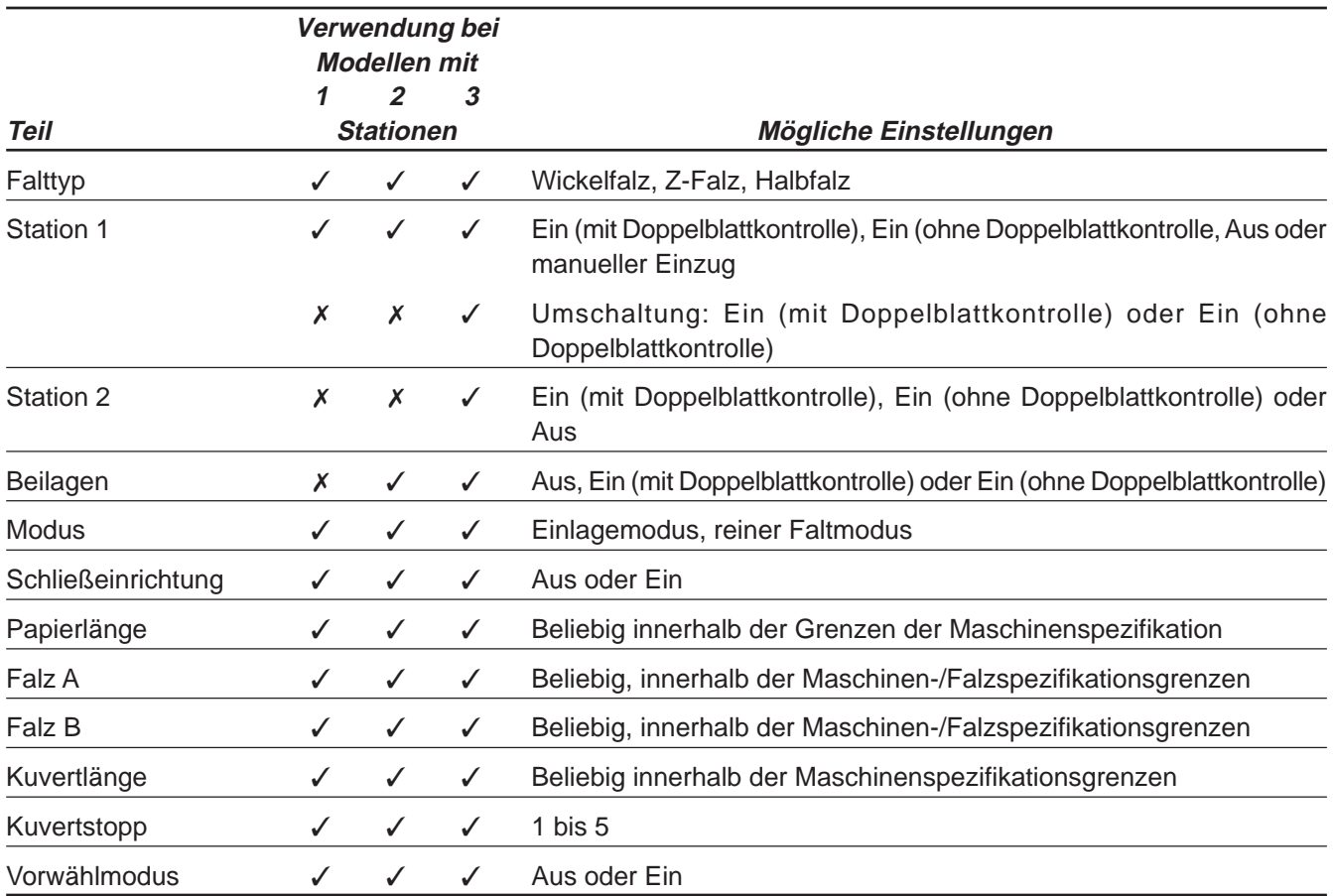

## **Die Erstellung eines neuen Jobs**

In diesem Abschnitt werden Sie schrittweise durch den Vorgang zur Einstellung eines neuen Jobs und Speicherung des Jobs im Speicher geführt.

Während der Programmierungssequenz blinkt ein Stern (\*), auf der Anzeige neben dem einzustellenden Parameter auf. Die Tasten Zurück (◀) / Vorwärts (▶) werden zur Vorwärts- oder Zurückstellung der verfügbaren Parameter benutzt. Nach der Anzeige des Parameters werden **Wechseln** (**+/-**)zur Wahl der Option oder des gewünschten Wertes benutzt.

**HINWEIS:** Systeme mit 3 Stationen der DI350 Produktreihe können optional mit einer OME-Lesung ausgestattet werden, direkt ab Werk oder nachträglich. Auf Seite 41 ist die Programmierung der OME-Lesung beschrieben. Bei Jobs ohne OME-Lesung mit dem Setup fortfahren.

### **Der Zugriff auf den Menümodus**

Öffnen Sie für den Zugang zu den Menütasten die Scharnierabdeckung auf der rechten Seite der Anzeige.

Drücken Sie **Menü**. Die Anzeige leuchtet auf und die Maschine fordert den Eingabecode. Dieser Code verhindert die Änderung der Maschinenparameter durch unbefugte Mitarbeiter.

Wählen Sie den Eingabecode **71** mit Hilfe der **Wechseln** (**+/-**).

Drücken Sie **Vorwärts** (▶), um zum nächsten Parameter überzugehen…

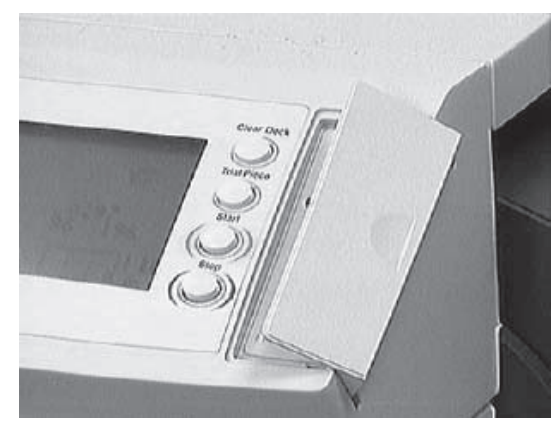

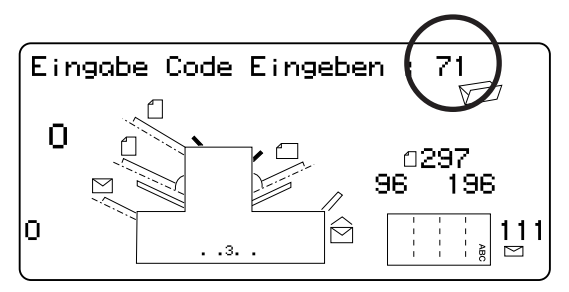

### **Die Wahl der neuen Jobnummer**

Die Maschine fordert die Jobnummer für die Speicherung des neuen Jobs an. Wählen Sie mit Hilfe der **Wechseln** (**+/-**) die Anzeige de gewünschten Jobnummer.

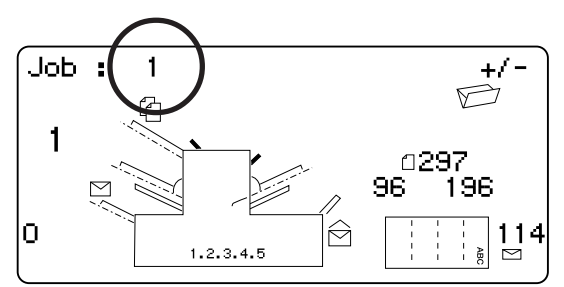

### **Hinweise:**

- Wenn Sie eine bestehende Jobnummer verwenden, werden die alten Einstellungen durch die neuen Parameter, die Sie gerade einstellen, überschrieben.
- Drücken Sie die **Wechseln** (**+/-**), bis Sie einen Job sehen, dem kein Symbol zugeordnet ist (dieses Symbol befindet sich normalerweise auf der Anzeige der Einzüge oder im Falzmenübereich). Das bedeutet, daß dieser Job zur Zeit leer ist.

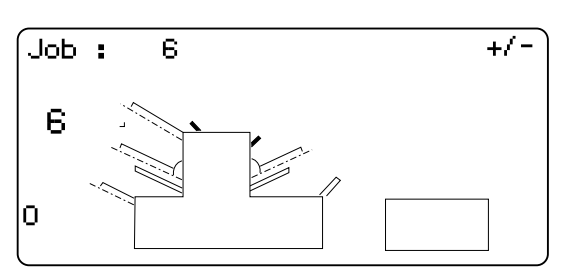

Drücken Sie Vorwärts (▶), um zur nächsten Einstellung überzugehen...

**HINWEIS:**Bei Systemen, die mit der OME-Lesung ausgestattet sind, wird nach der Auswahl des OME-Modus gefragt. Mit **Wechseln** (**+/-**) Tasten OME AUS wählen u. Vorwärts ( $\blacktriangleright$ ) drücken für weitere Einstellungen.

# **Der Betrieb**

**Einstellen der Sammelfunktion (Mehrfach- abzug). Nur bei Systemen mit 3 Stationen**

Sammeln ist nur bei Systemen mit 3 Stationen möglich und erlaubt eine Sammlung von bis zu 5 Blatt von der gleichen Zuführung in einen Umschlag.

Drücken Sie **Wechseln** (**+/-**), bis die gewünschte Option angezeigt wird:

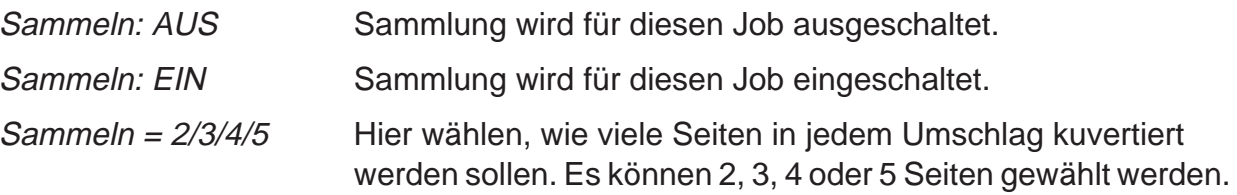

### **Der Falztyp**

Wählen Sie den Falztypen.

Drücken Sie **Wechseln** (**+/-**), bis Sie die gewünschte Option sehen:

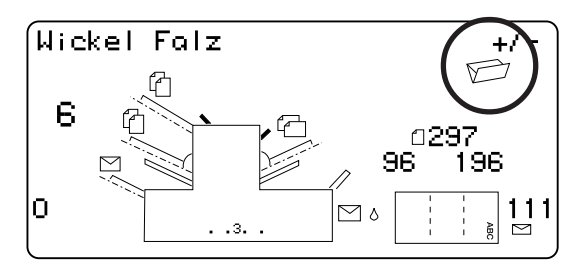

**Wickelfalz Z-Falz Doppelparallelfalz Halbfalz**

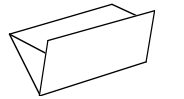

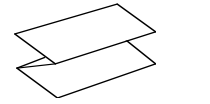

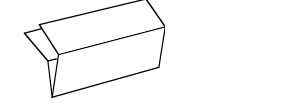

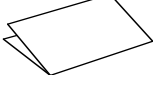

Drücken Sie die Taste Vorwärts (▶), um zum nächsten Parameter überzugehen, sobald der Falztyp wie gewünscht eingestellt wurde…

**HINWEIS:** Bei eingeschaltetem Sammelmodus wird automatisch die zuständige Einzelblattzuführung ausgewählt. Auf dem Display wird die korrekte Einlegerichtung für das Material in die ausgewählte Zuführung angezeigt.

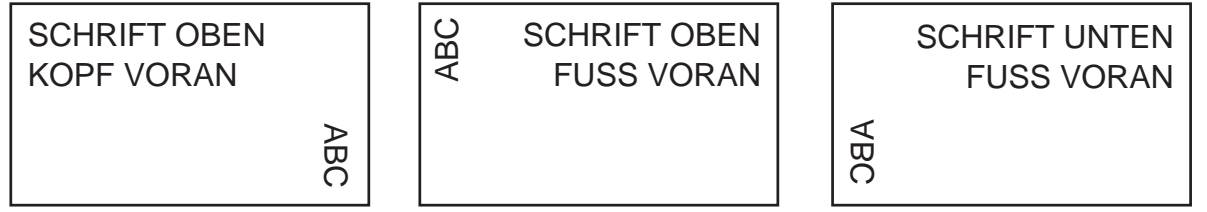

### **Die Einstellung der Station 1**

Geben Sie an, ob Sie die Station 1 (die obere Station) wählen möchten.

Station 1 wird bei der Koppelung mit Station 2 für das mit der Adresse versehene Hauptdokument benutzt, falls keine **Z-Falz** gewählt wurde. In diesem Fall muß das Hauptdokument in die Station 2 eingelegt werden.

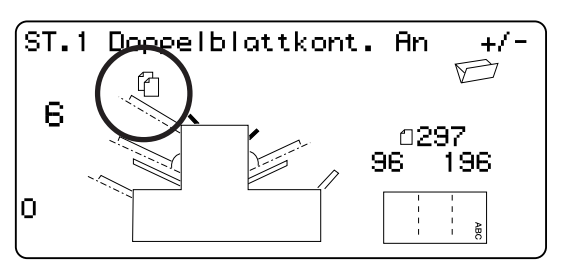

Drücken Sie **Wechseln** (**+/-**) , bis die gewünschte Option angezeigt wird:

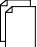

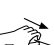

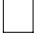

Doppelblattkont. An Eingeschalteter Einzug mit aktivierter Doppelblattkontrolle. (Die Doppelblattkontrolle hält die Maschine an, wenn mehr als ein Blatt gleichzeitig am Einzug eingeführt wird).

An **Eingeschalteter Einzug ohne Doppelblatt**kontrolle.

Manuelle Zuführung Dieser Parameter ermöglicht den manuellen Einzug von gemischten Sätzen (s. Hinweise unten).

Aus Der Einzug wurde für diesen Job ausgeschaltet.

Umschalten: An Diese Funktionen stehen nur bei Maschinen mit Autom.: Doppelbl. Kontrol. drei Stationen zur Verfügung. Die Zufuhr erfolgt zunächst aus der Station 1. Bei leerem Einzug schaltet die Maschine An automatisch auf Station 2 um.

> Bei Anforderung eines Testlaufs müssen beide Einzüge geladen werden, da die Zufuhr beim Testlauf aus beiden Einzügen erfolgt.

### **Hinweise zur Tagespost Verarbeitung:**

- 1. Die Einstellung des manuellen Einzugs ermöglicht die Verwendung von gemischten Sätzen mit maximal 5 Blättern (und einem Höchstwert von 400g/m2 pro Satz). Die maximale, komprimierte Dicke eines Satzes nach der Faltung darf 2 mm nicht übersteigen. Die Maschine wartet auf die manuelle Einlage der einzelnen Blätter in die Station 1, danach nimmt sie die Faltung und Einlage der Sätze automatisch vor.
- 2. Beim Lauf des manuellen Einzugsmodus wird die Station 2 außer Betrieb genommen.

Drücken Sie nach der gewünschten Einstellung die Station 1 die Taste **Vorwärts** ( ), um zum nächsten Parameter überzugehen…

# **Der Betrieb**

### **Die Einstellung der Station 2**

Wählen Sie, ob Sie die Station 2 (die untere Station) benutzen möchten. Diese Funktion steht nur bei Modellen mit drei Stationen zur Verfügung.

Drücken Sie **Wechseln** (**+/-**), bis Sie die gewünschte Option sehen:

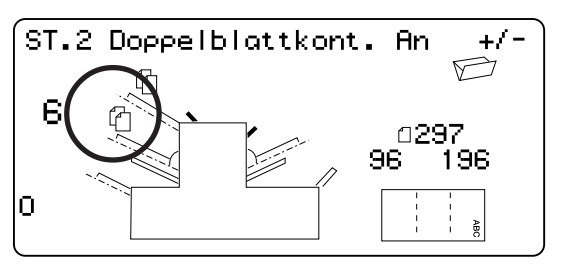

Doppelblattkont. An Eingeschalteter Einzug mit aktivierter Doppelblattkontrolle. (Die Doppelblattkontrolle hält die Maschine an, wenn mehr als ein Blatt gleichzeitig am Einzug zugeführt wird.

An **Eingeschalteter Einzug ohne Doppelblatt-**

Aus Der Einzug wurde für diesen Job ausgeschaltet.

Drücken Sie die Taste **Vorwärts (▶)**, für den Übergang zum nächsten Parameter, sobald die Station wie gewünscht eingestellt wurde…

kontrolle.

### **Die Einstellung der Beilagenstation**

Wählen Sie, ob und wie Sie die Beilagenstation benutzen möchten. Diese Funktion steht nur bei Modellen mit zwei oder drei Stationen zur Verfügung.

Drücken Sie **Wechseln** (**+/-**), bis Sie die von Ihnen gewünschte Option sehen:

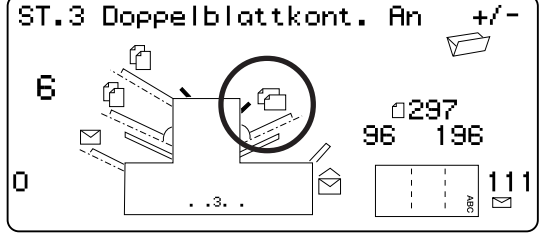

Doppelblattkont. An Eingeschalteter Einzug mit aktivierter Doppelblattkontrolle (die Doppelblattkontrolle hält die Maschine an, wenn mehr als eine Einlage gleichzeitig vom Einzug zugeführt wird).

An **Eingeschalteter Einzug ohne Doppelblatt**kontrolle.

Aus Der Einzug wurde für diesen Job ausgeschaltet.

Drücken Sie die Taste **Vorwärts** (▶), um zum nächsten Parameter überzugehen, sobald die Beilagenstation wie gewünscht eingestellt wurde…

### **Mode**

Diese Option wird nur bei ausgeschaltetem Beilagenstation angezeigt. In diesem Fall muß die Maschine wissen, ob die Einlage in ein Kuvert gewünscht wird, oder ob es sich um einen reinen Falzjob handelt.

Bei eingeschalteter Beilagenstation wird die DI350 automatisch auf den Einlagemodus eingestellt und geht zur Verschießoption auf der nächsten Seite über.

Sobald der 'Einlagemodus' auf der Anzeige angezeigt wird, müssen Sie den Maschinenbetriebsmodus wählen. Drücken Sie **Wechseln** (**+/-**), um zwischen den Optionen umzuschalten:

Kuvertieren Aktivierung des Umschlagseinzugs für einen normalen Einlagejob.

Nur Falzen Ausschaltung des Umschlagseinzugs; die Maschine übernimmt die Funktion einer Falzmaschine.

Drücken Sie die Taste **Vorwärts** (▶), um zur nächsten Einstellung überzugehen, sobald der Modus wunschgemäß eingestellt wurde…

### **Der Kuvertverschluß**

Diese Einstellung erscheint nur in der Kuvertierung.

Wählen Sie, ob Sie die Umschläge schließen möchten, oder nicht.

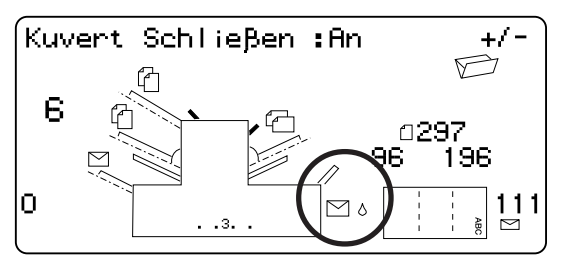

Drücken Sie **Wechseln** (**+/-**), um die Option einoder auszuschalten:

- $\Box$ & An Einschaltung der Verschießeinheit für den automatischen Verschluß der Umschläge. Bitte vergewissern Sie sich, daß die Verschlußwasserflasche entweder mit EZ-Seal® oder Wasser gefüllt ist (s. Seite 15).
	-

Aus Ausschaltung der Verschießeinheit. Die Umschläge werden nicht verschlossen ausgegeben.

Drücken Sie die Taste **Vorwärts (▶)**, wenn Sie den Verschluß wie gewünscht eingestellt haben, um zum nächsten Parameter überzugehen…

Wenn Sie einen der Stationen gewählt haben, wird der Die Papierlänge als nächster Parameter angeboten. Wenn Sie die reine Beilagenstation benutzen, ist die Faltung nicht möglich und die DI350 wird direkt zur Einstellung der Kuvertlänge, die auf Seite 23 dargestellt ist, übergehen.

### **Die Papierlänge**

Wählen Sie die Papierlänge.

Benutzen Sie dazu den Meßskala am Rand des Ablagekorb.

Schnellinformation: Papierlänge A4: 297 mm US-Brieflänge: 11" (279 mm)

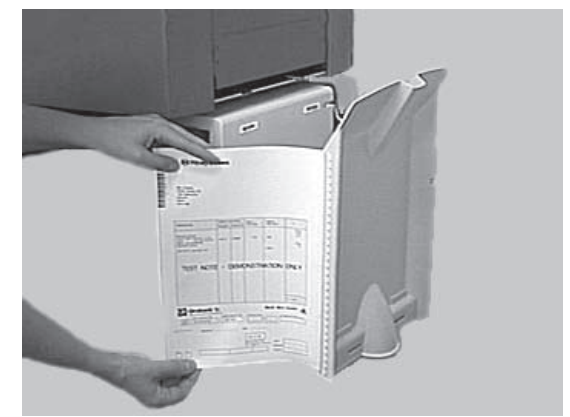

Drücken Sie **Wechseln** (**+/-**), bis die Papierlänge angezeigt wird (in Millimetern).

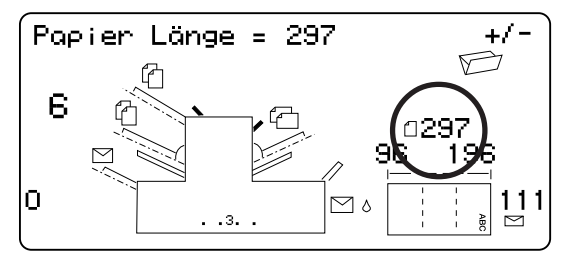

Drücken Sie die Taste **Vorwärts (▶)**, um zur nächsten Einstellung überzugehen, sobald die Papierlänge korrekt eingestellt wurde…

### **Der Falz A**

Wählen Sie die Größe der gewünschten, ersten Faltung.

Abhängig von den zuvor für den Falztypen und die Papierlänge eingestellten Parametern schlägt die DI350 die korrekte Abmessung der ersten Faltung vor. Meistens muß diese Einstellung deshalb nicht geändert werden.

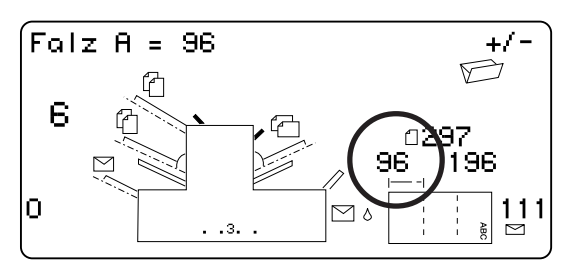

Drücken Sie **Wechseln** (**+/-**), bis die gewünschte Falzlänge angezeigt wird, wenn Sie die Standardeinstellung ändern möchten. Das Symbol | –––– | zeigt der Falzmaske die Regulierung an.

Die DI350 begrenzt automatisch Ihre Wahlmöglichkeiten auf die Spezifikation der Maschine. (Bei der Änderung der Falzlänge A sehen Sie, daß die Abmessung der Falzlänge B automatisch geändert wird, um die Papierlänge und die Maschinenspezifikationen zu berücksichtigen.)

Drücken Sie die Taste **Vorwärts** (▶), um zur nächsten Einstellung überzugehen, sobald die Einstellung korrekt ist…

### **Der Falz B**

Wählen Sie die Größe des gewünschten zweiten Falzes.

Ähnlich wie bei Falz A schlägt die DI350 eine korrekte Abmessung der Faltung vor.

Drücken Sie **Wechseln** (**+/-**), bis die gewünschte Länge des Falzes angezeigt wird. Das Symbol | –––– | zeigt der Falzmaske Ihre Regulierung an.

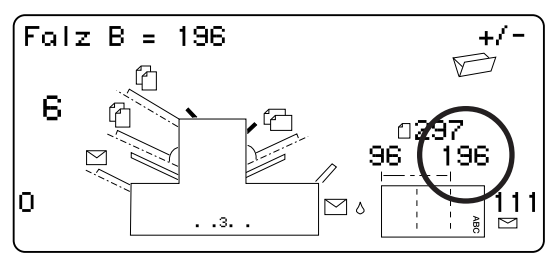

Drücken Sie nach korrekter Einstellung dieses Parameters die Taste **Vorwärts** ( ), um zur nächsten Einstellung überzugehen …

Bei der Programmierung eines Einlagejobs wird jetzt der Parameter Umschlaglänge angezeigt. Wenn Sie lediglich einen Falzjob programmieren, erscheint auf der Anzeige die Meldung 'Abschluß des Jobs' ; s. Abschnitt auf der nächsten Seite.

### **Die Kuvertlänge**

Wählen Sie die Länge Ihrer Umschläge (in Millimetern).

Wiederum können Sie die Länge Ihrer Kuverts am Meßstab des Stapelspeichers messen.

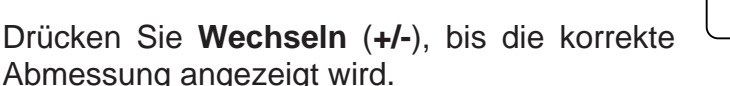

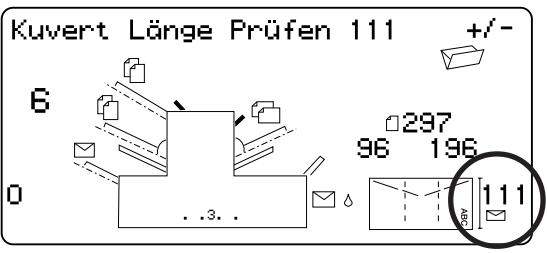

Drücken Sie die Taste Vorwärts (▶), um zum nächsten Parameter überzugehen...

### **Der Kuvertstopp**

Wählen Sie die Position des Kuverstopps der Maschine.

Für den Stopp stehen fünf Positionen zur Verfügung, die mit den Ziffern 1 bis 5 versehen sind. Die Einstellung 3 ist als Standardparameter für Papier des Standardgewichts mit einer Standardfaltung anzusehen. Eine dünnere/

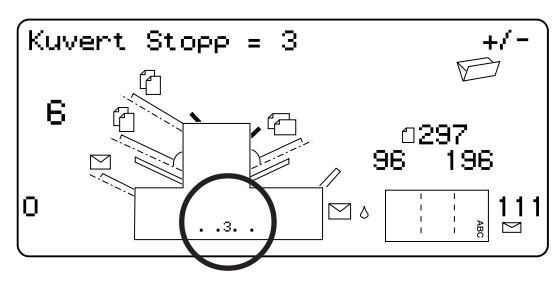

leichtere Einlage erfordert eine niedrigere Einstellung und für dickere/schwere Einlagen benötigen Sie eine höhere Einstellung.

Drücken Sie **Wechseln** (**+/-**), bis die von Ihnen gewünschte Einstellung dargestellt wird.

Drücken Sie **Vorwärts (▶)**, sobald der Kuvertstopp korrekt eingestellt ist, um zur nächsten Einstellung überzugehen…

### **Der Vorwählmodus**

Der Vorwählmodus ermöglicht Ihnen die automatische Verarbeitung von vordefinierten Stapeln fertiger Poststücke. Nach Abschluß des Stapels hält die Maschine an und ermöglicht Ihnen die Entleerung des Ablagekorb. Nach Drücken **Start** beginnt die Verarbeitung des nächsten Stapels.

Bei **nicht** gewähltem Vorwählmodus zählt der Anzeigenzähler einfach die Anzahl der verarbeiteten Teile bis zur Rückstellung durch Drücken der Taste **Zählerstand Löschen**.

Drücken Sie zur Ein- und Ausschaltung des Vorwahlmodus **Wechseln** (**+/-**).

Drücken Sie **Vorwärts** (▶), wenn die Einstellung korrekt ist.

Bei aktiviertem Vorwählmodus fordert die Maschine jetzt die Stapelmenge. Die Standardmenge ist 50, aber mit Hilfe **Wechseln** (**+/-**) können Sie jeden beliebigen Wert bis maximal 999 wählen.

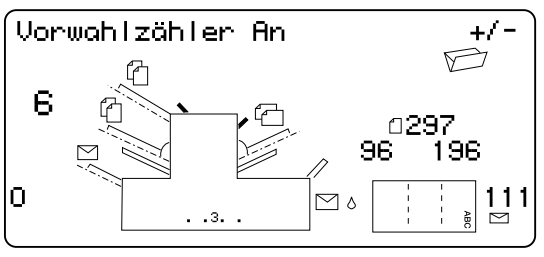

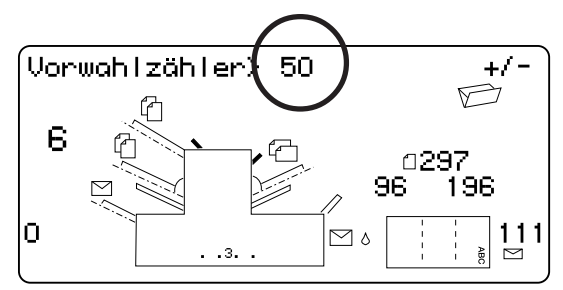

Drücken Sie **Vorwärts** (▶), sobald die Einstellung korrekt ist.

### **Die Bestätigung der Jobeinstellung**

Die Jobeinstellung ist jetzt abgeschlossen. Zur Bestätigung wird die vollständige Jobeinstellung auf der Anzeige dargestellt.

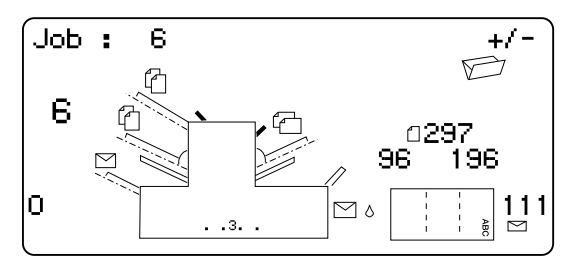

Drücken Sie die Taste Zurück ( ◀ ), um zum gewünschten Parameter zur Korrektur überzugehen, wenn eine Einstellung nicht korrekt durchgeführt wurde.

Drücken Sie **Menü**, wenn Sie mit dem Programm zufrieden sind. Die DI350 speichert den Job im Speicher und nimmt eine Rückstellung zum neuen Job vor.

Nach Abschluß dieser Einstellungen zeigt die Anzeige den neuen Job mit der Meldung 'Testlauf Starten' an.

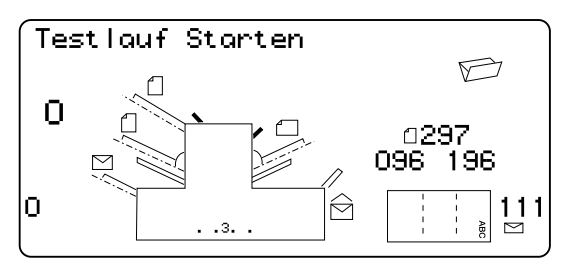

Die DI350 speichert die Jobeinstellungen selbst bei Stromausfall, bis eine Änderung oder Löschung vorgenommen wird; s. nächste Seite.

### **Der Testlauf des Jobs**

Legen Sie das Material und drücken Sie **Testlauf** zur Überprüfung der Einstellung.

Zu diesem Zeitpunkt sind immer noch kleinere Änderungen der Jobeinstellungen möglich, wenn eine Feinregulierung des Testlaufs notwendig ist. Drücken Sie **Menü**und anschließend die Tasten Zurück (◀), Vorwärts (▶) und Wechseln (+/-) zur Änderung der Parameter des Jobs. Bitte entnehmen Sie die Angaben zur Feinregulierung Ihrer Falzparameter der Tabelle unten.

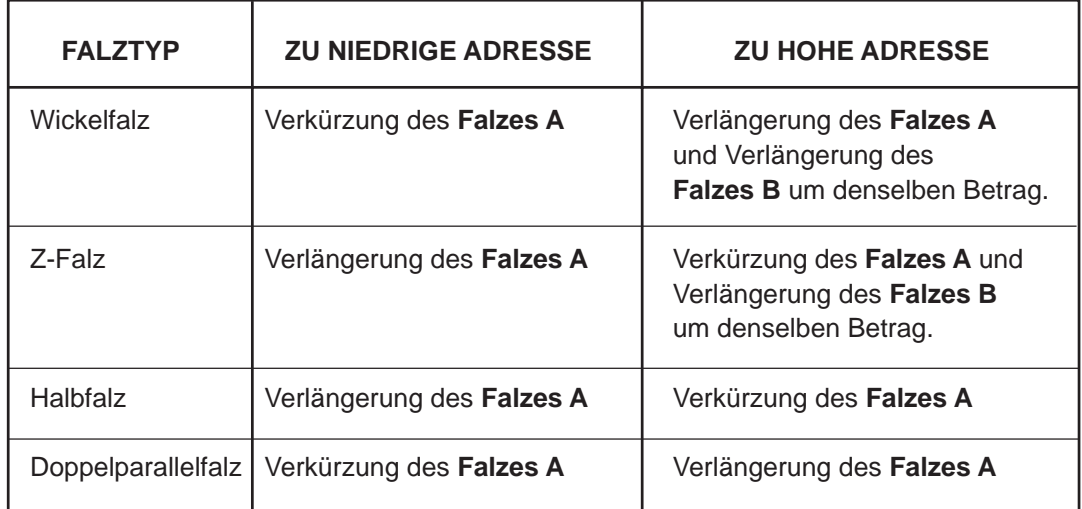

Wir empfehlen eine Änderung der Faltungen in 5mm-Schritten und die Durchführung eines neuen Testlaufes zur Überprüfung der Parameter. Drücken Sie nach der Durchführung der erforderlichen Änderungen nochmals **Menü**, um zum Betriebsmodus zurück-zukehren. Der Job wird mit den neuen Parametern gespeichert.

### **Die Änderung eines bestehenden Jobs**

So wird ein bereits bestehender Job geändert…

- 1. Gehen Sie gemäß Beschreibung auf Seite 17 zum Menümodus über.
- 2. Benutzen Sie **Wechseln** (**+/-**) zur Anzeige des Jobs, den Sie überarbeiten möchten.
- 3. Benutzen Sie die Tasten Zurück (<) und Vorwärts ( $\blacktriangleright$ ) zur Anzeige des/der Parameter, die Sie ändern möchten.
- 4. Drücken Sie **Wechseln** (**+/-**) zur Änderung der gewünschten Optionen Größenabmessungen.
- 5. Drücken Sie **Menü** zum Verlassen des Menümodus und zur Speicherung der Änderungen. Da

### **Das Löschen eines Jobs**

Bitte führen Sie die unten aufgeführten Schritte auf, um einen bestehenden Job aus dem Speicher zu löschen:

- 1. Gehen Sie zum auf Seite 17 näher beschriebenen Menümodus über.
- 2. Benutzen Sie **Wechseln** (**+/-**) zur Anzeige des Jobs, den Sie löschen möchten.
- 3. Drücken Sie die Taste **Löschen**. Auf der Anzeige erscheint die Meldung 'Nochmal Bestätigen'. Drücken Sie nochmals **Lösch**. Auf der Anzeige erscheint kurz die Meldung 'Löschung des Jobs' und der Job ist gelöscht.
- 4. Drücken Sie **Menü** zum Verlassen des Menümodus.

# **3. NACHSCHLAGETEIL 3. NACHSCHLAGETEIL**

# **Die Änderung der Sprache**

So wird die Sprache auf dem Display der DI350 geändert…

- 1. Greifen Sie auf den Menümodus gemäß Beschreibung auf Seite 17 zu.
- 2. Wählen Sie mit Hilfe **Wechseln** (**+/-**) den Zugriffcode **99**.
- 3. Drücken Sie Vorwärts ( $\blacktriangleright$ ) zur Wahl der Sprachenoption.
- 4. Scrollen Sie mit Hilfe **Wechseln** (**+/-**) durch die Sprachen. Drücken Sie **Menü** zur Wahl der gewünschten Sprache, sobald sie angezeigt wird und verlassen Sie den Menümodus.

# **Die Entleerung der Maschine**

**Hinweis:** In den folgenden Abbildungen sind Maschinen mit drei Stationen dargestellt, obwohl sich die einzelnen Modelle sehr ähnlich sind.

Bei der Entwicklung der DI350 wurde auf die Gewährleistung der maximalen Leistung geachtet. Im Fall eines Materialstaus erscheint auf der Anzeige das Symbol  $\beta$ <sub>/ $\alpha$ </sub>, das die Position des Materialstaus näher bezeichnet. Drücken Sie zunächst **Leerräumen**, um das Material aus der Maschine zu befördern. Wenn das keinen Erfolg hat, möchten wir Sie darum bitten, den im weiteren Verlauf des Textes aufgeführten Abschnitten die erforderlichen Angaben zur Entfernung der Tabletts und Platten zu entnehmen, um Zugang zum Material zu erhalten.

### **Das Handrad**

Sobald Sie das Material gefunden haben, müssen Sie möglicherweise das Handrad zur manuellen Freigabe des Papiers aus den Walzen u.a. benutzen.

Das Handrad befindet sich hinter der hinunterklappbaren Abdeckung auf der linken Seite vorne der Maschine.

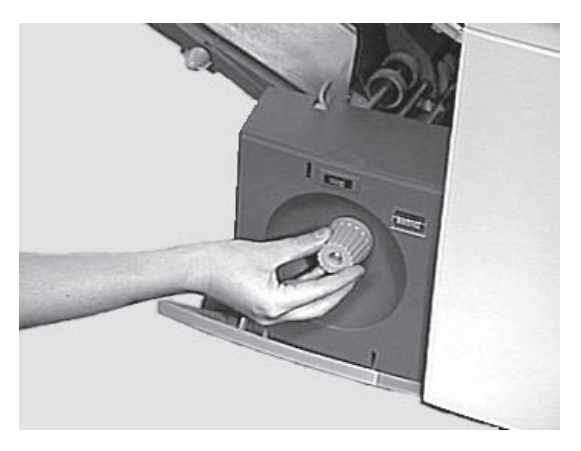

### **Die Entfernung & der Einbau des Stationen und der Kuvert Station**

#### So werden diese Teile entfernt…

Heben Sie die Rückseite des Tabletts leicht an und ziehen Sie es gerade von der Maschine gesehen aus nach außen.

**Hinweis:** halten Sie das Material vorsichtig fest, wenn das Tablett geladen ist, damit es bei der Entfernung des Tabletts nicht nach vorne rutscht.

#### Der Einbau des Teils…

Führen Sie die Station in die Positionsführungen auf den Seitenrahmen wieder ein. Heben Sie die Rückseite des Tabletts leicht an und schieben Sie es in die Maschine hinein. Die Station rastet automatisch in der korrekten Position ein.

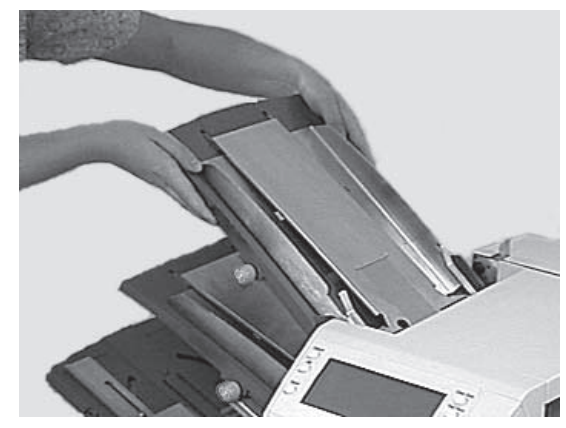

### **Die Entfernung & der Einbau der Falztaschen**

#### Die Entfernung…

Ziehen Sie die beiden Anschläge, die sich auf der Unterseite der Tasche befinden, zur Freigabe nach unten. Ziehen Sie die Platte gerade von der Maschine nach außen.

#### Der Einbau des Teils…

Ziehen Sie die beiden Anschläge, die sich auf der Unterseite der Tasche befinden, zur Freigabe nach außen. Schieben Sie die Komponente in ihre Positionsführungen und geben Sie die Anschläge frei, damit die Tasche in ihrer Position einrastet.

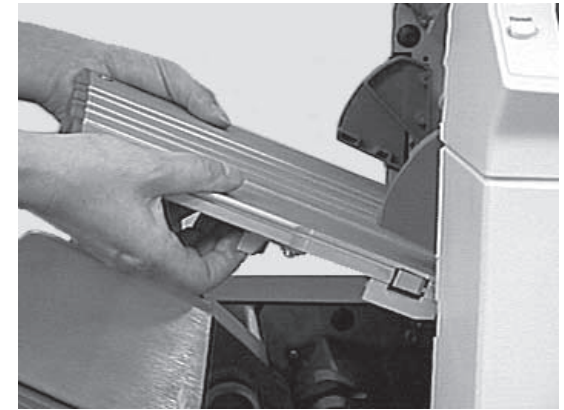

### **Die Entfernung & der Einbau des Beilagen Station**

#### Die Entfernung des Teils…

Öffnen Sie die obere Abdeckung. Ziehen Sie das Beilagen Station von der Maschine aus gesehen gerade nach außen.

### Der Einbau des Teils…

Schieben Sie das Tablett in seine Positionsführungen und schieben Sie es, bis es in seiner Position einrastet.

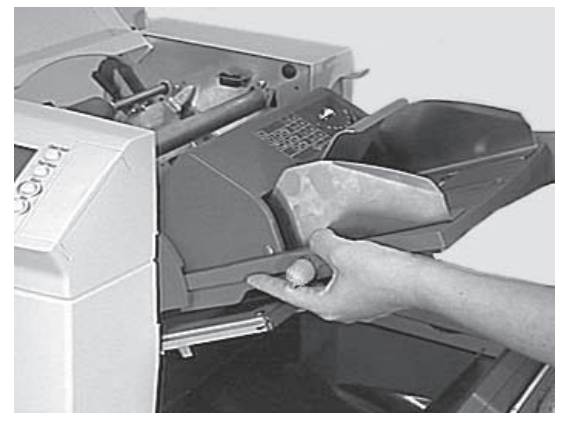

### **Der Zugang zur Kassetteneinheit**

Die Wagenmontage kann für den erforderlichen Zugang nach außen gezogen werden. Der Einlageneinzug und die Falztasche 2 müssen aber zuerst entfernt werden.

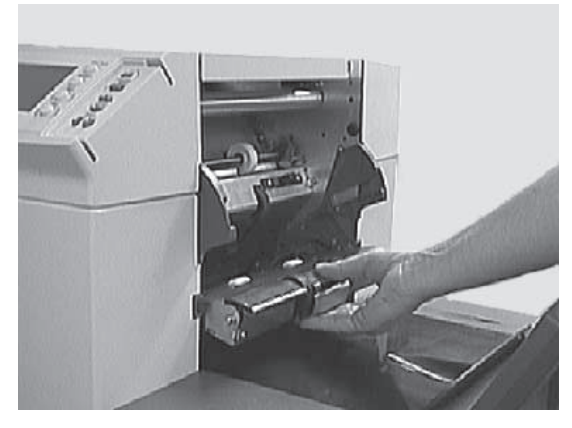

### **Der Zugang zum Kuverteinzugbereich**

So erhalten Sie den erforderlichen Zugang… Ziehen Sie den Freigabehebel in Pfeilrichtung.

Heben Sie die Einzugswalzen des Kuvertbereichs an, um Zugang zu erhalten.

Die Wiedereinrastung der Einzugswalzen… Geben Sie die Einzugswalzen des Kuvertbereichs frei und lassen Sie sie in dieser Position bleiben.

Drücken Sie die Walzen fest nach unten, bis sie in der gewünschten Position einrasten.

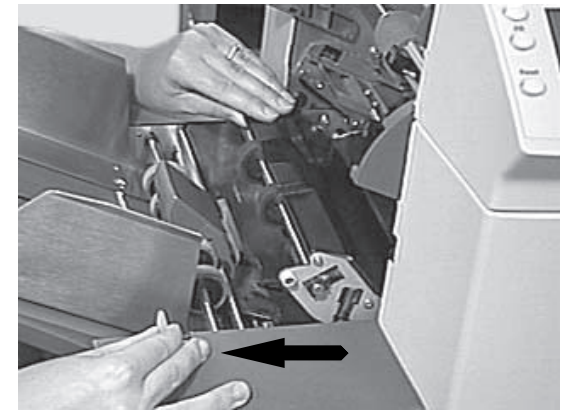

**Hinweis:** Der Zugang zu diesem Bereich kann durch die Entfernung der Falztasche 1 und des Blatteinzugs 2 weiter verbessert werden.

### **Der Zugang zum Kuvertausgabebereich**

Ziehen Sie die Zugangsklappe gemäß Abbildung nach unten, um Zugang zum eingeklemmten Material zu erhalten.

Bitte vergewissern Sie sich beim Schließen der Zugangsklappe, daß sie sich fest in der Position verhakt hat.

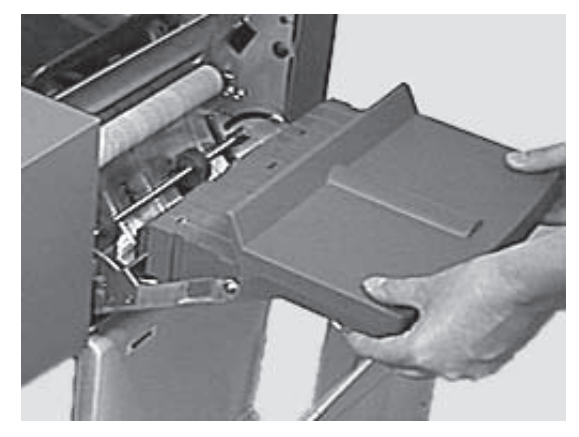

### **Der Zugang zum Kuvertierungsbereich**

Der Zugang zum Kuvertierungsbereich erfolgt durch das Anheben der getönten Plastikabdeckung.

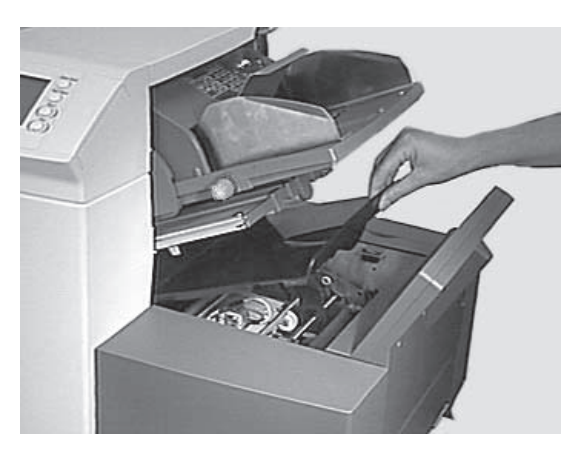

### **Der Zugang zum Blatteinzugsbereich**

Der Zugang… Öffnen Sie die obere Abdeckung.

Drücken Sie die beiden blauen Griffe zusammen und drehen Sie die Führungsmontage nach rechts, um Zugang zu erhalten.

### Der Einbau…

Drücken Sie die beiden blauen Griffe zusammen und drehen Sie die Führungsmontage zurück in ihre geschlossene Position. Lösen Sie die beiden blauen Griffe und stellen Sie sicher, daß die Montage sicher in ihrer Position einrastet.

Schließen Sie die obere Abdeckung.

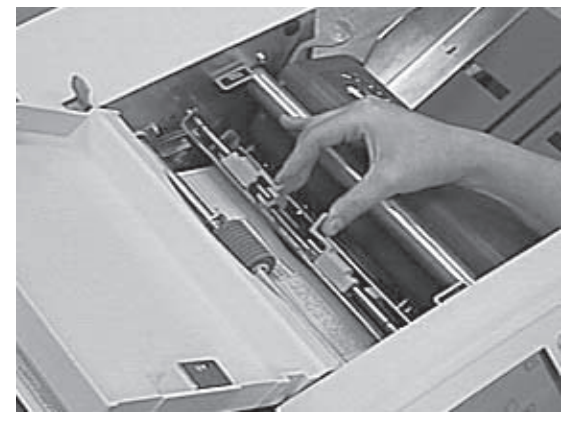

# **Die Störungsdiagnose / -behebung**

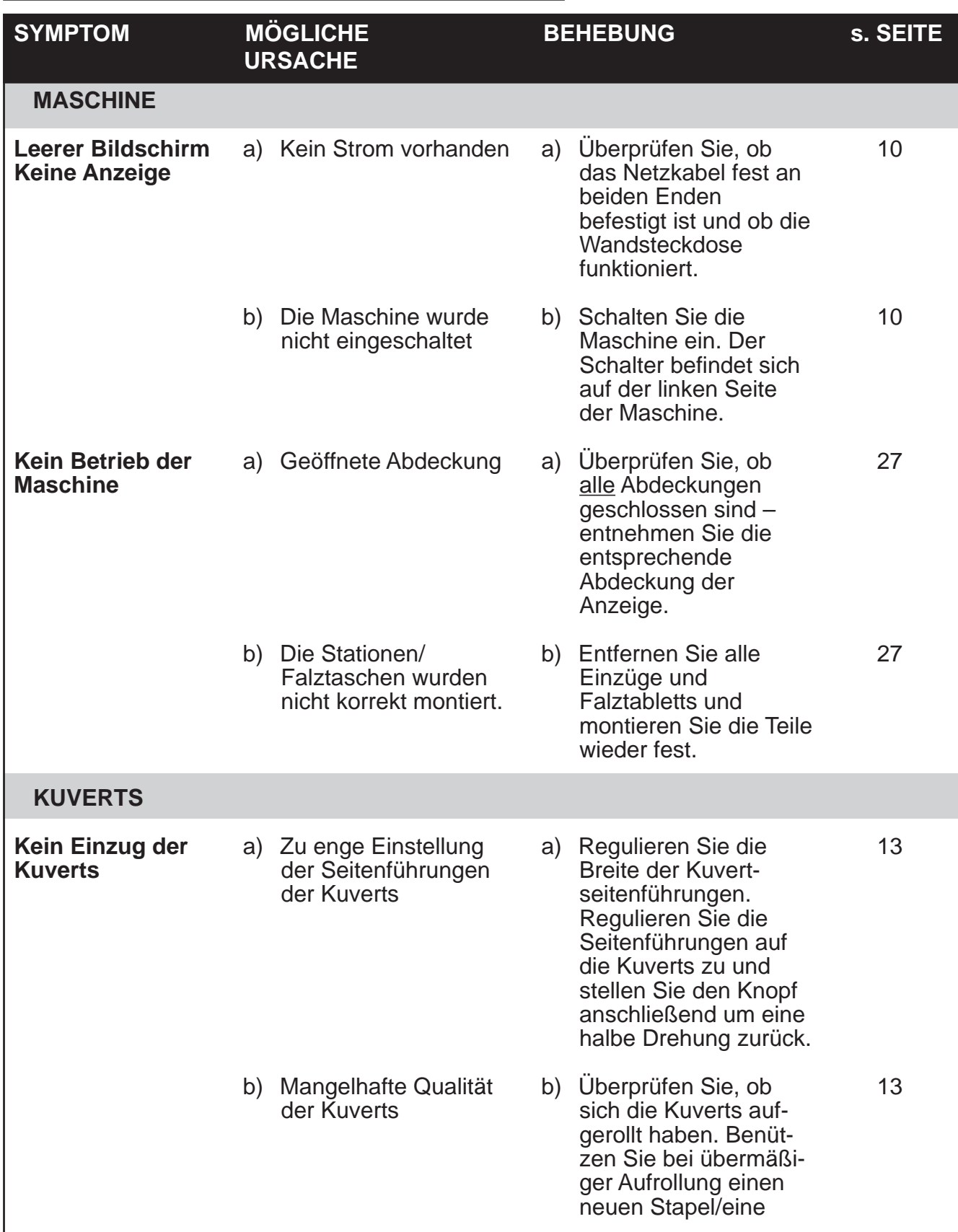

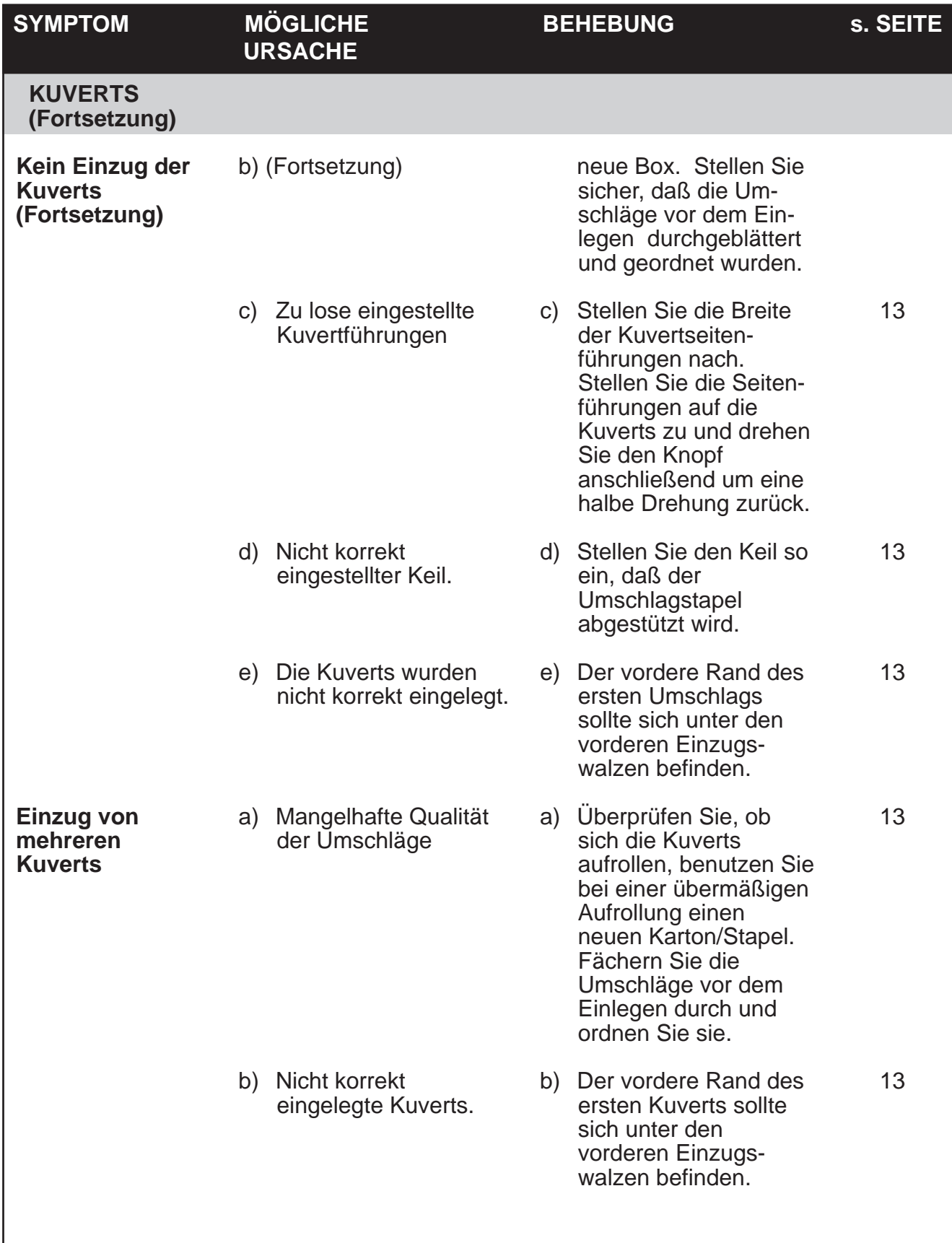

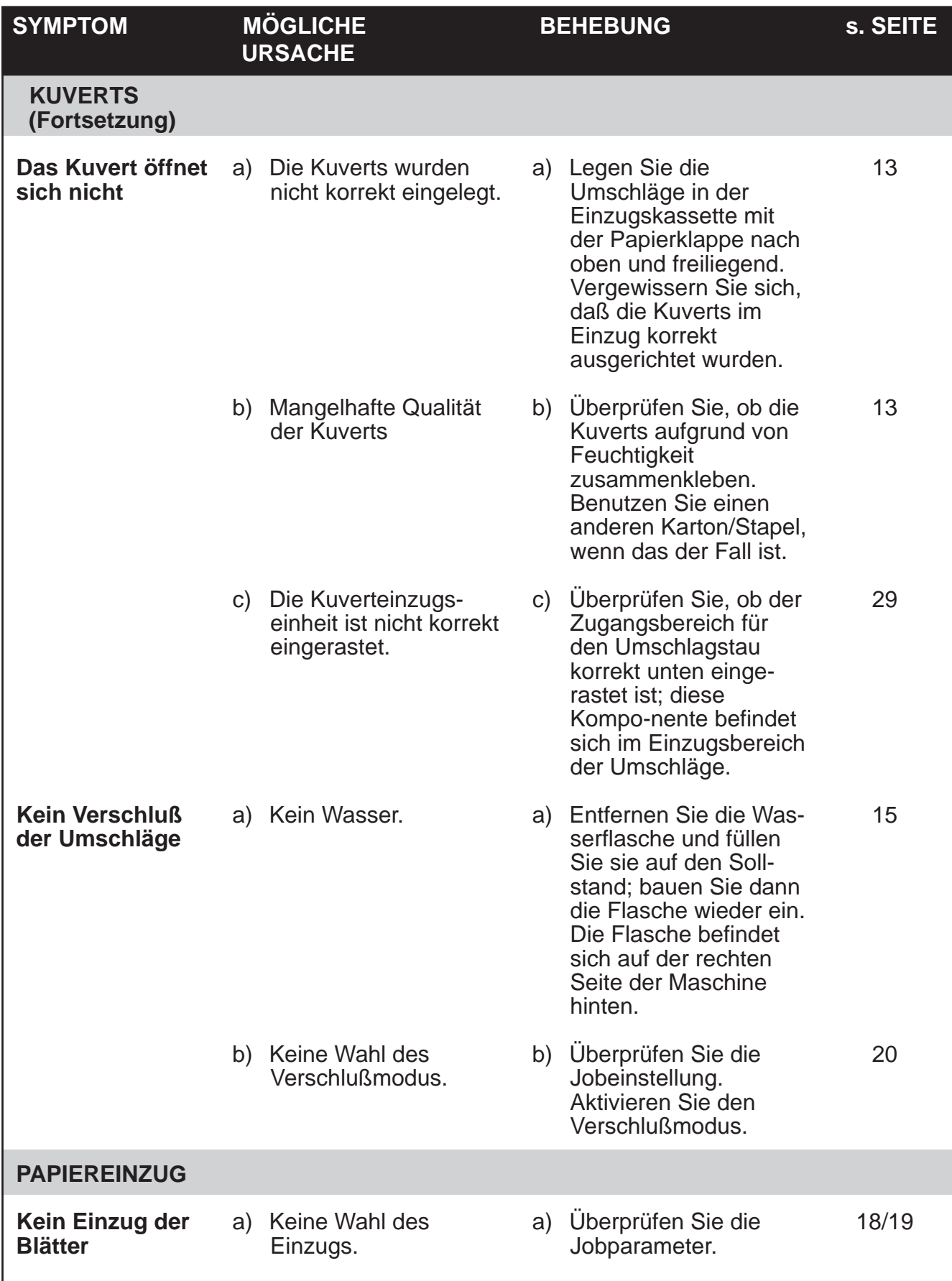

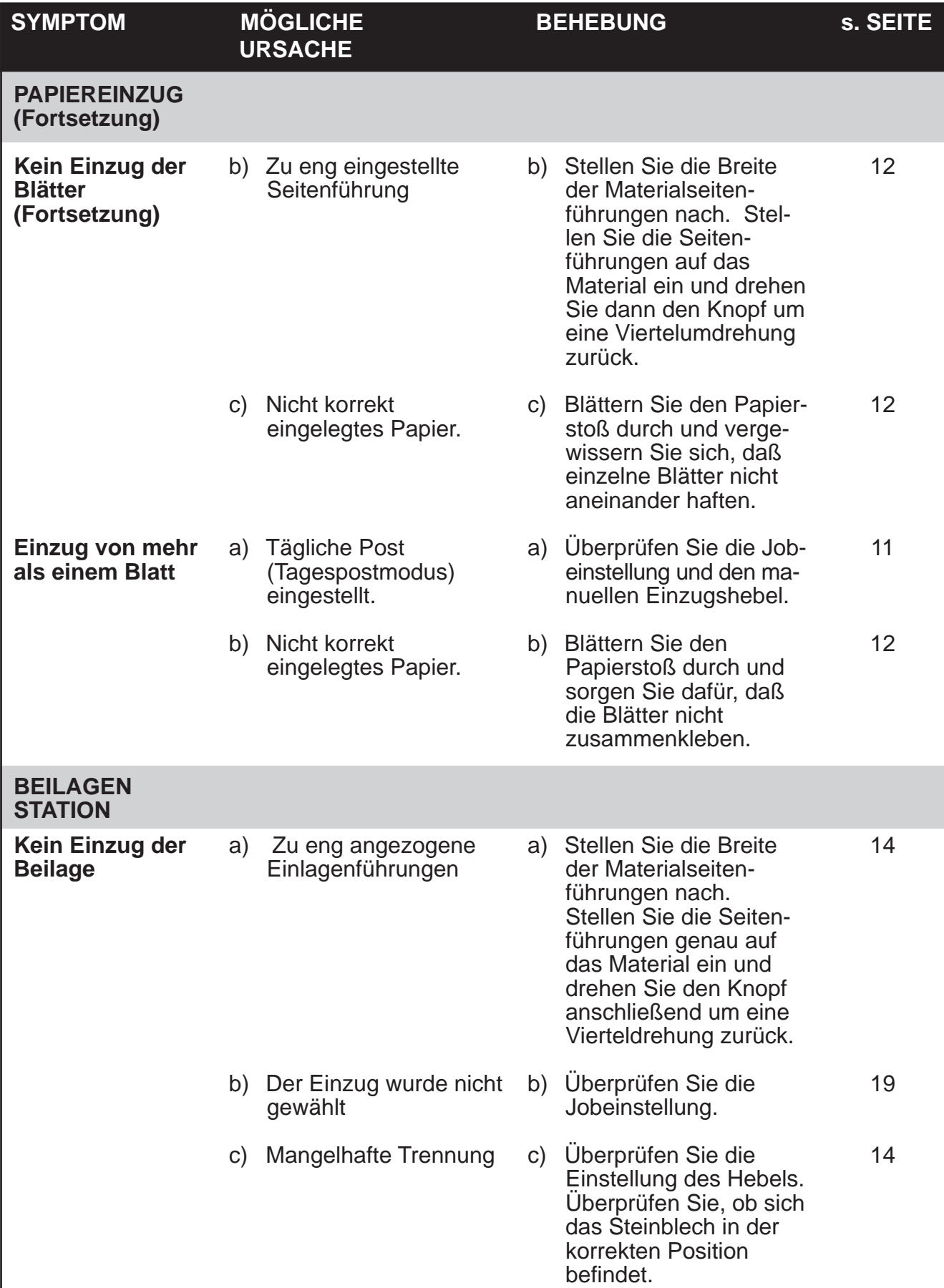

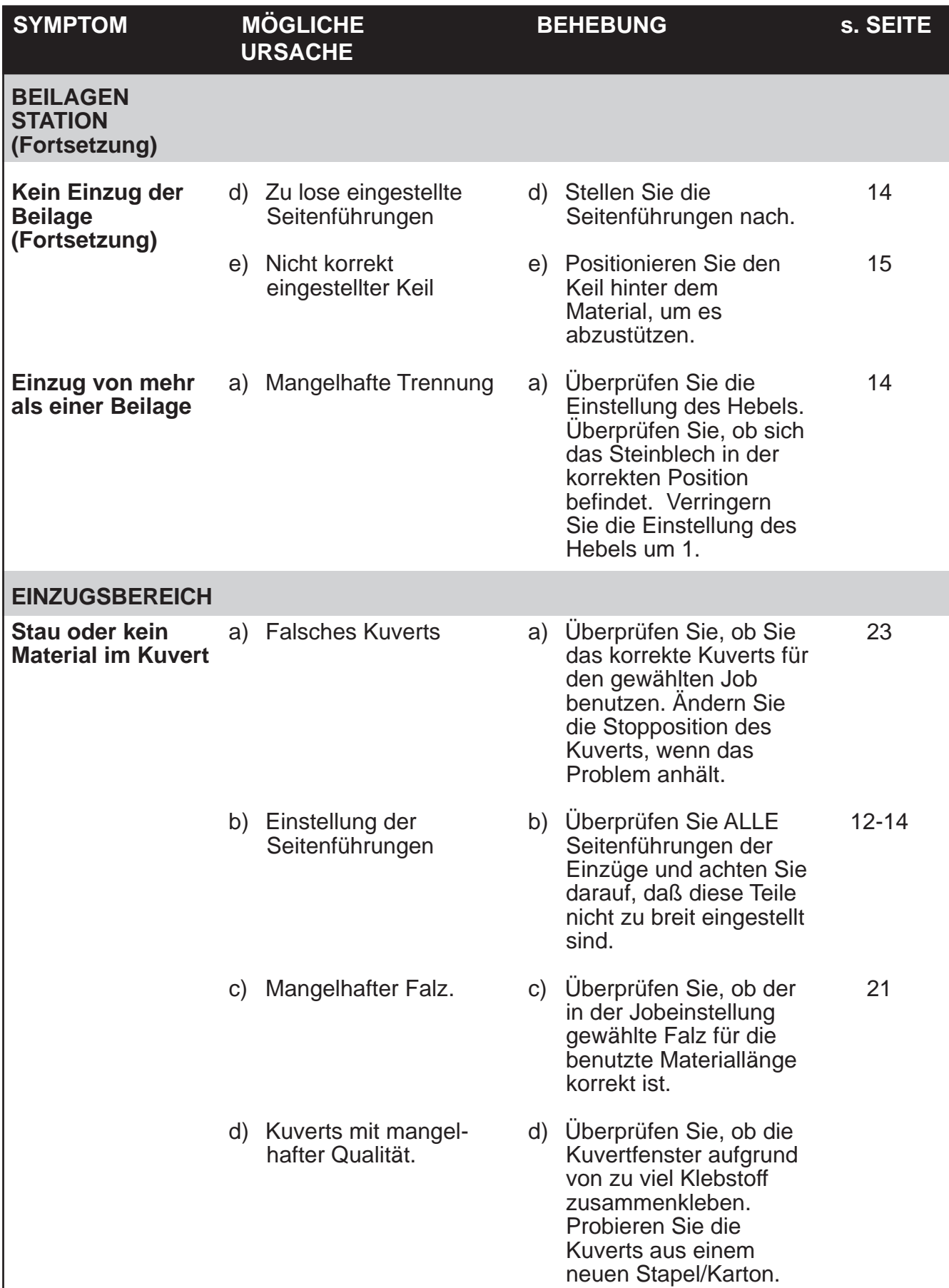

# **Störungsmeldungen**

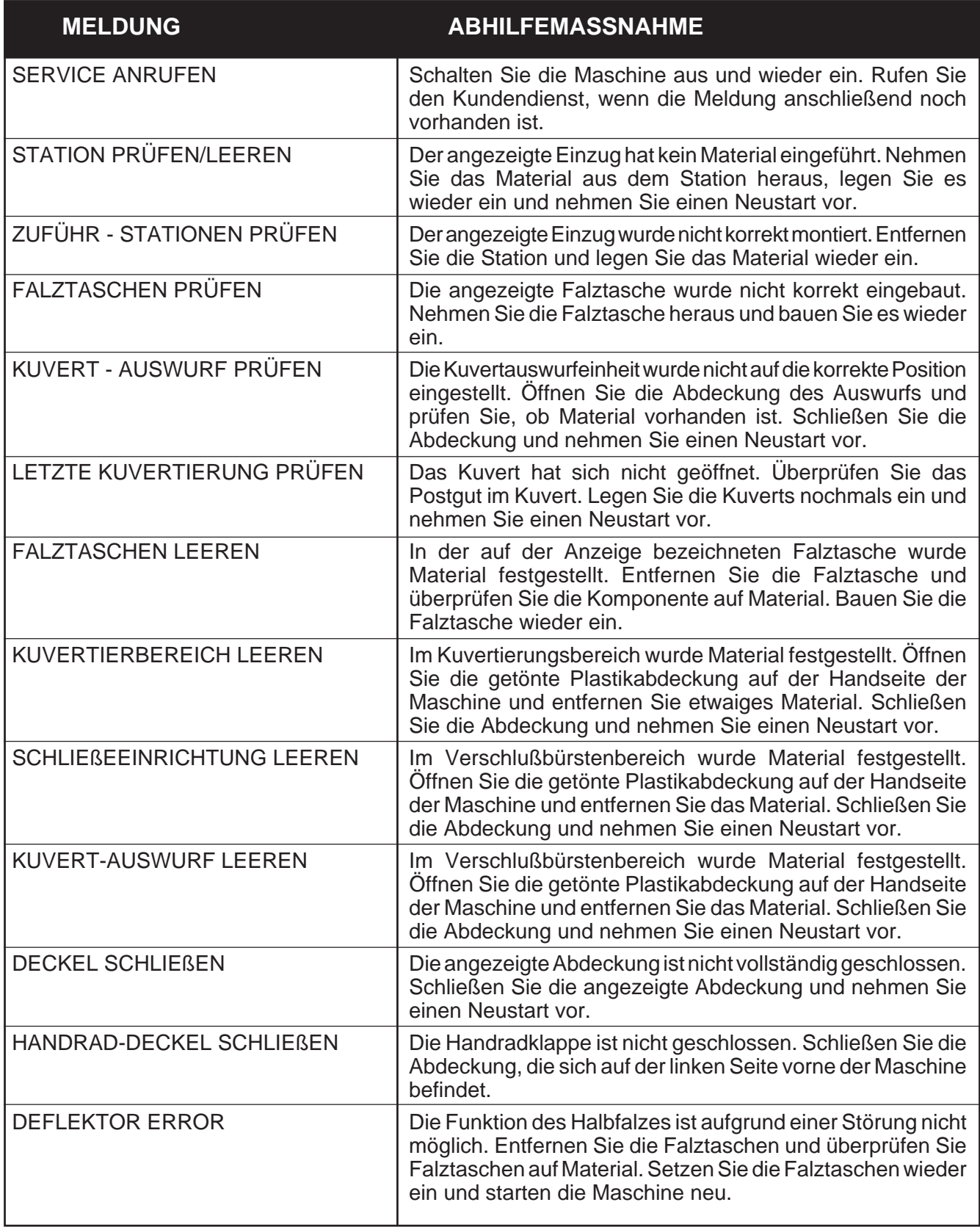

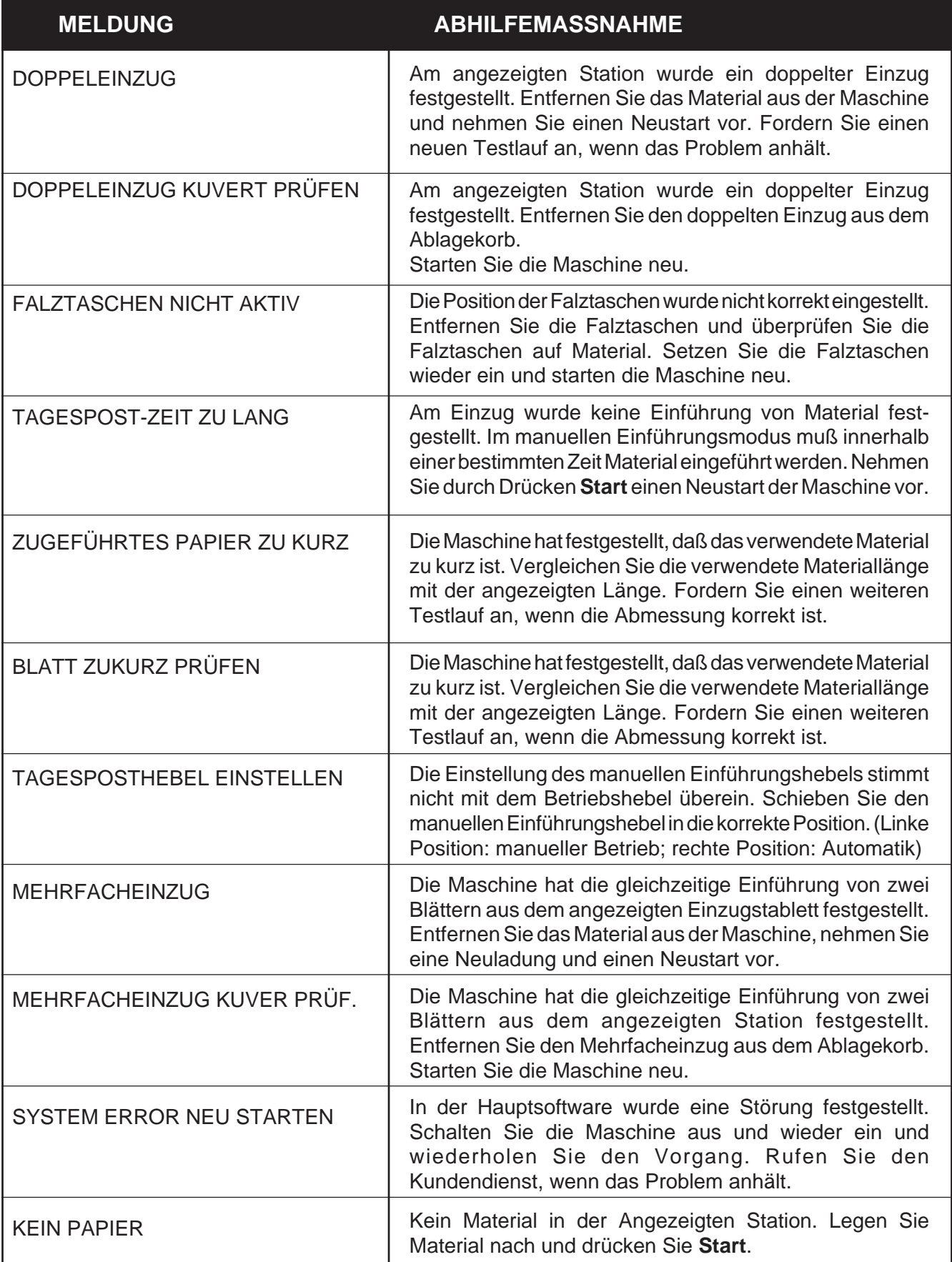

# **Die Materialspezifikationen**

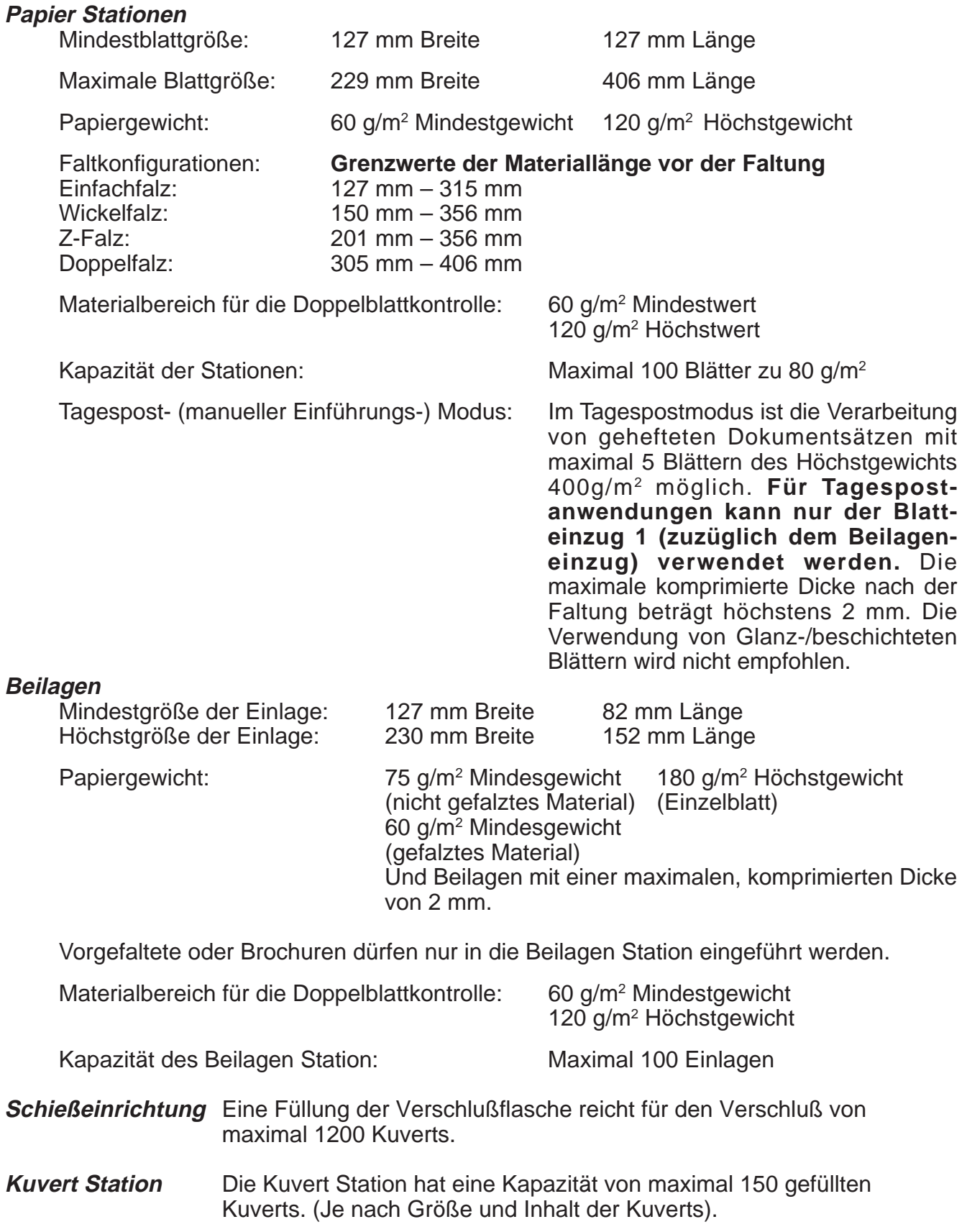

 $\overline{\searrow}$ 

### **Der Kuverteinzug**

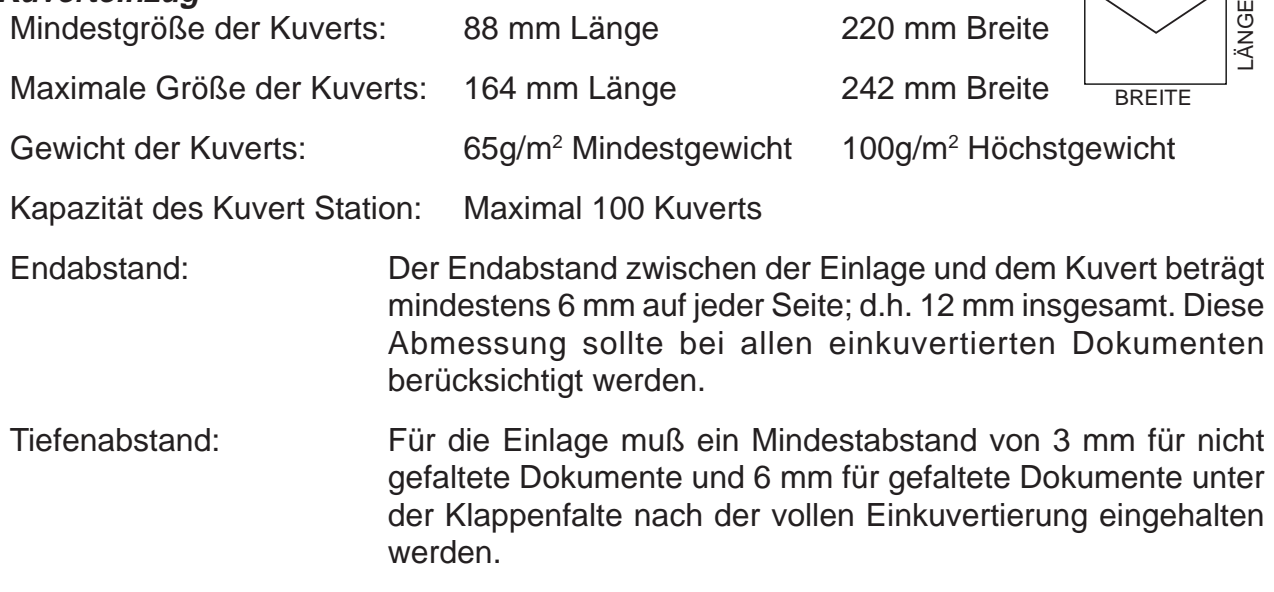

Kuvertklappen- und Öffnungsanforderungen: S. Zeichnung unten.

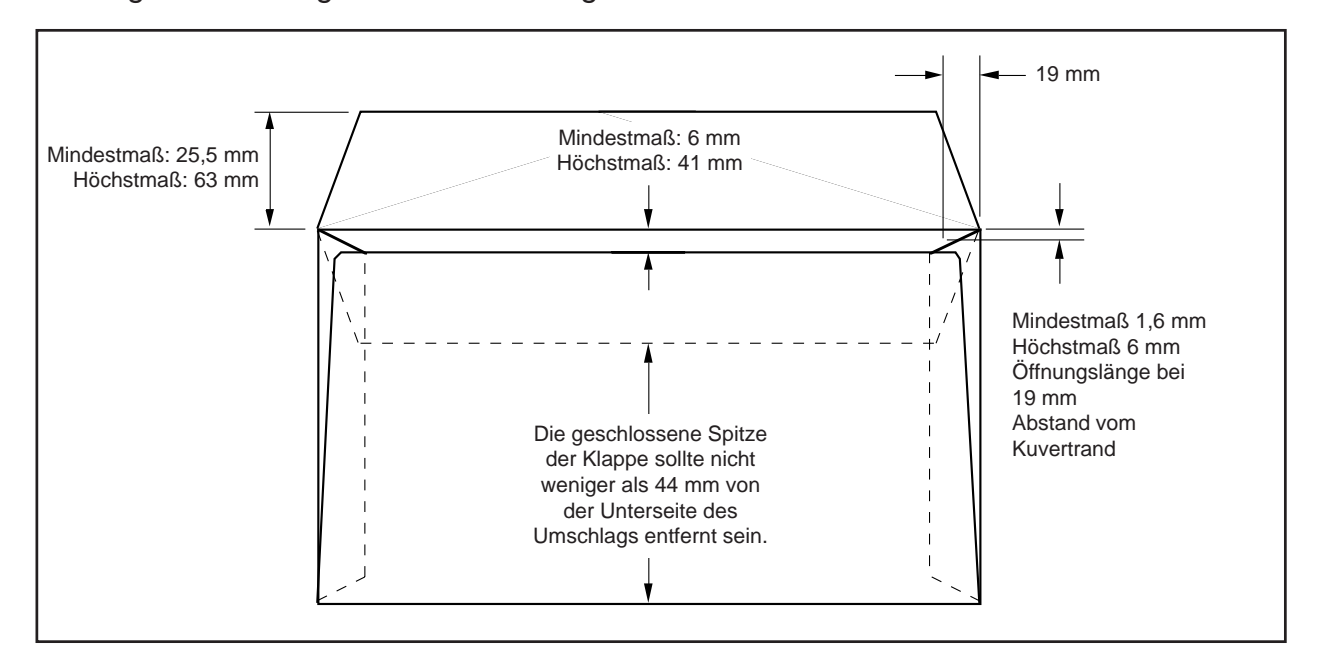

### **Die Materialanforderungen**

Bitte benutzen Sie nur von Pitney Bowes zugelassenes Material, um die beste Leistung zu erzielen.

Benutzen Sie weiterhin qualitativ hochwertiges und korrekt gelagertes Material.

Empfohlene Lagerbedingungen: 18°C bis 25°C

40% bis 60% relative Luftfeuchtigkeit

### **ALLE SPEZIFIKATIONEN KÖNNEN OHNE VORANKÜNDIGUNG GEÄNDERT WERDEN UND WERDEN TESTS UNTERWORFEN.**

## **Die Maschinenspezifikationen**

### **Die physischen Abmessungen:**

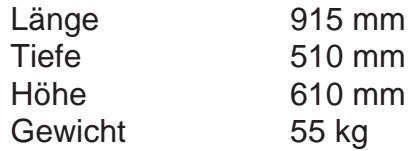

### **Der Geräuschpegel:**

Beim Betrieb < 73 dB(A)

### **Die elektrische Spezifikation:**

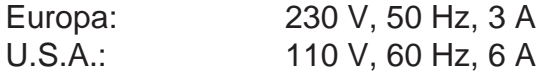

### **Die Geschwindigkeit:**

Maximal 2500 Zyklen pro Stunde (abhängig vom Falztypen und der Qualität des Materials)

### **Die Falzarten:**

Einfachfalz Wickelfalz 'Z'-Falz **Doppelparallelfalz** 

### **Die Übereinstimmung**

Pitney Bowes bestätigt hiermit, daß die DI350 mit den Anforderungen der Niedrigspannungsrichtlinie 73/23/EEG und der EMC-Richtlinie 89/336/EEC übereinstimmt. Die Produkte wurden in einer typischen Konfiguration gemessen.

**ALLE SPEZIFIKATIONEN KÖNNEN OHNE VORANKÜNDIGUNG GEÄNDERT WERDEN UND WERDEN TESTS UNTERWORFEN.**

## **Der Kundendienst**

Pitney Bowes erbringt in aller Welt Kundendienstleistungen. Bitte rufen Sie bei Pitney Bowes oder Ihrem Händler am Ort an, wenn Sie Fragen bezüglich Ihrer Falz/ Kuvertiermaschine der DI350 haben oder Kundendienstleistungen oder Hilfe für Ihre spezifische Anwendung benötigen. Bitte entnehmen Sie die Telefonnummer der Rückseite dieses Handbuchs.

Wir bieten zu einem nominalen Beitrag einen Kundenservicewartungsvertrag, der den optimalen Zustand Ihrer Maschine sichert. Bitte erfragen Sie die diesbezüglichen Angaben bei Pitney Bowes oder Ihrem Händler.

# **4. JOBS MIT OME-LESUNG**

### **Erstellen eines Jobs mit OME-Lesung**

Systeme mit 3 Stationen der DI350 Produktreihe können optional mit einer OME-Lesung ausgestattet werden, direkt ab Werk oder nachträglich. Die DI350 mit OME-Lesung kann bis zu 20 Jobs abspeichern.

### **Was ist OME?**

Eine OME-Markierung ist normalerweise eine dunkle, durchgezogene Linie auf hellem Papier, die horizontal zur Laufrichtung des Papiers verläuft. Diese Linie muß ausreichend dick und farbdicht sein, damit der OME-Scanner des Systems ausgelöst wird.

Der OME-Scanner prüft in Zusammenarbeit mit der OME-Systemsoftware auf eine oder mehrere verschiedene OME-Markierungen auf einem Dokument, während es durch das System läuft. Die Kontrolle dieser OME-Markierungen durch das System erhöht die Wahrscheinlichkeit, daß ein Satz von zusammengehörenden Blättern (ein Satz) während des Anlegens zusammenbleibt.

Mit Hilfe der Tasten Zurück (<) und Vorwärts ( $\blacktriangleright$ ) kann man vorwärts und rückwärts durch die verfügbaren Einstellungen blättern. Wenn der Menüpunkt angezeigt wird, kann mit den **Wechseln** (**+/-**) die gewünschte Option gewählt werden.

### **In den Setup-Modus wechseln**

Die Klappe rechts vom Display öffnen. Dadurch werden die Setup-Tasten sichtbar.

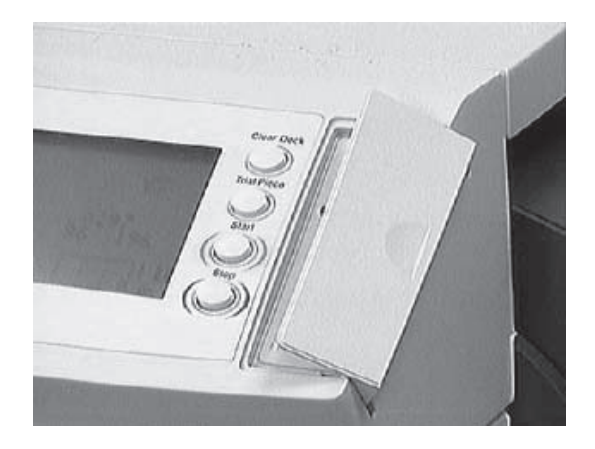

**Menü** drücken. Die Anzeige leuchtet auf, und die Maschine fragt nach einem Eingabecode. Durch diesen Code wird verhindert, daß nichtautorisierte Personen die Maschinen-einstellungen ändern können.

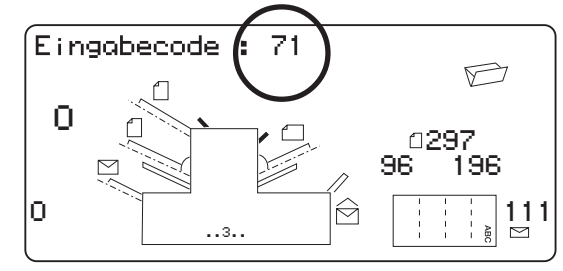

Mit **Wechseln** (**+/-**) den Eingabe-Code **71**wählen.

**Vorwärts** (▶) drücken, um mit der nächsten Einstellung fortzufahren...

### **Neue Job-Nummer wählen**

Die Maschine fragt nach der Job-Nummer, unter der die neuen Einstellungen gespeichert werden sollen. Mit **Wechseln** (**+/-**) die gewünschte Job-Nummer anzeigen lassen.

#### **Hinweise:**

- Wird eine bereits vorhandene Job-Nummer benutzt, werden die alten Einstellungen durch die neuen Einstellungen überschrieben.
- Zum Suchen nach einer derzeit noch unbenutzten Job-Nummer **Wechseln** (**+/-**) solange drücken, bis ein Job angezeigt wird, bei dem keine Symbole neben den Einzügen oder im Falzeinrichtbereich zu sehen sind. Das bedeutet, daß der Job derzeit leer ist.

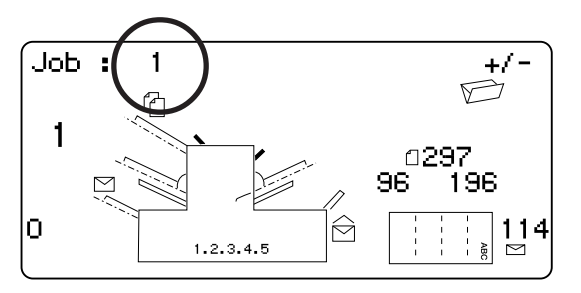

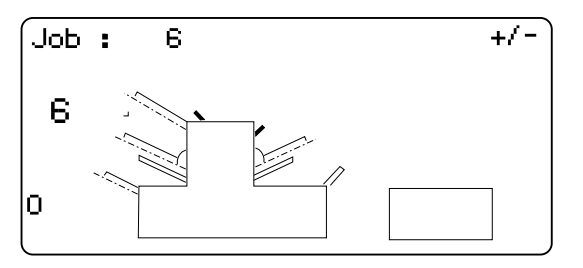

Vorwärts (▶) drücken, um mit der nächsten Einstellung fortzufahren...

### **OME-Funktionen wählen**

**Wechseln** (**+/-**) drücken, bis die gewünschte Option angezeigt wird:

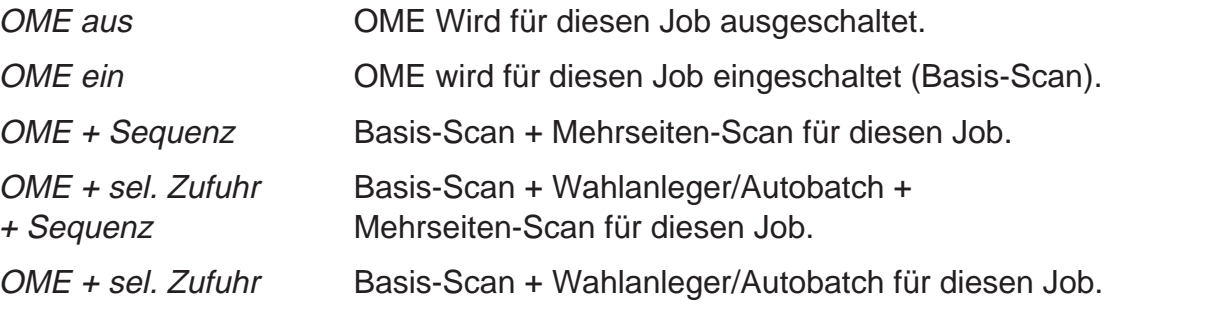

**Hinweise: OME (Basis-Scan)** bietet die folgenden Scan-Funktionen: Benchmark/ Sicherheit/Stapelende fehlt/ Stapelanfang fehlt/ Parität/ Zeiteinstellung.

> **Wahlanleger/ Autobatch** bietet die folgenden Scan-Funktionen: Wahlanleger 1/ Wahlanleger 2/ Autobatch/ Zeiteinstellung.

#### **Sequenz** bietet:

Drei durchgehende Seitenfolge-Markierungen/ Zeiteinstellung.

Max. FÜNF Seiten pro Satz können bei Verwendung der OME-Funktion entweder von Einzelblattanleger 1 oder 2 eingezogen werden.

Vorwärts (▶) drücken, um mit der nächsten Einstellung fortzufahren...

### **Falzart**

Die Falzart wählen.

**Wechseln** (**+/-**) drücken, bis die gewünschte Option angezeigt wird:

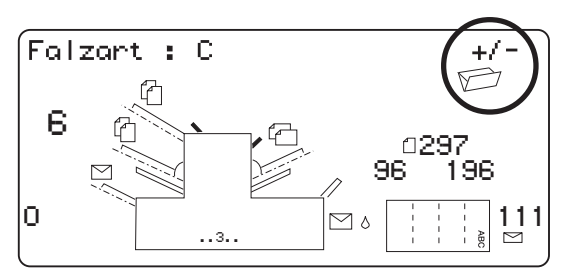

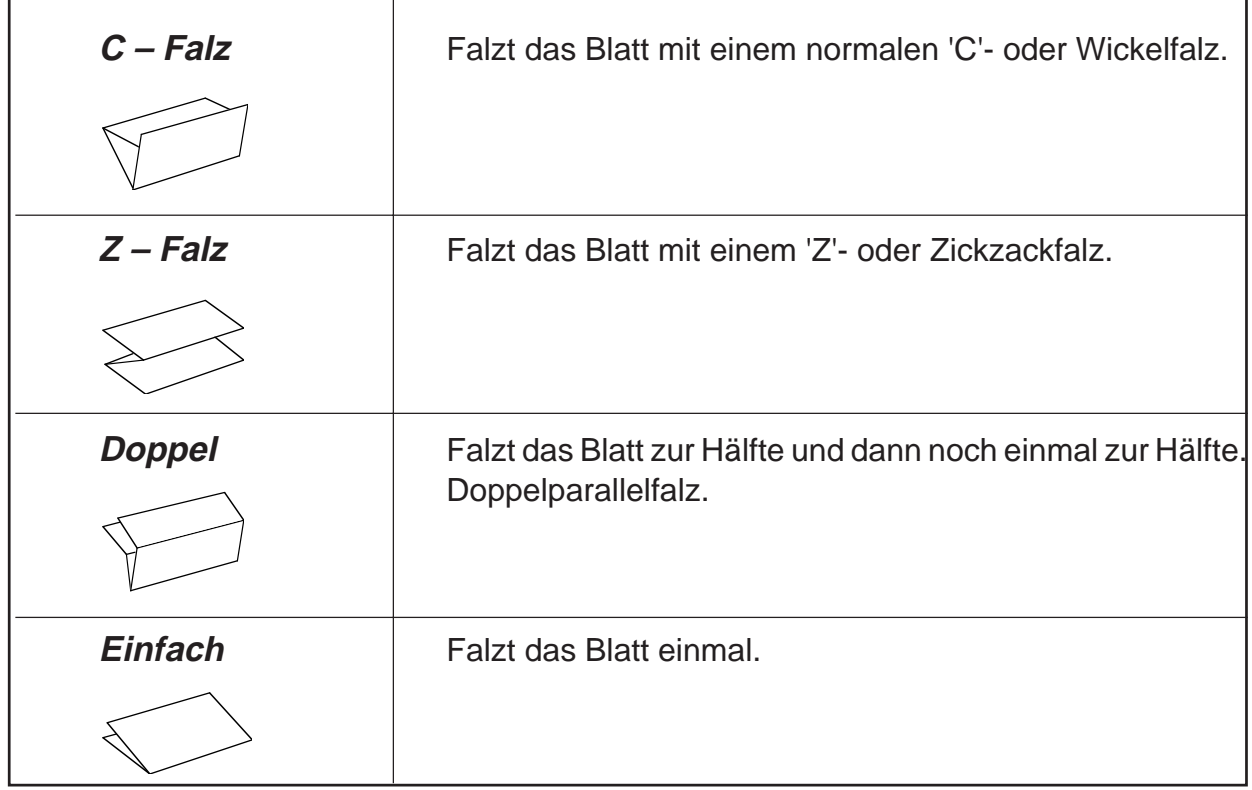

Sowohl bei C- Falz als auch beim Doppel- Falz aktiviert das System automatisch **Station 1** als Scananleger. Bei Z- Falz und auch bei Einfachfalz dagegen aktiviert das System automatisch **Station 2** als Scananleger.

Auf dem Display wird die korrekte Anlegerichtung des Papiers angezeigt:

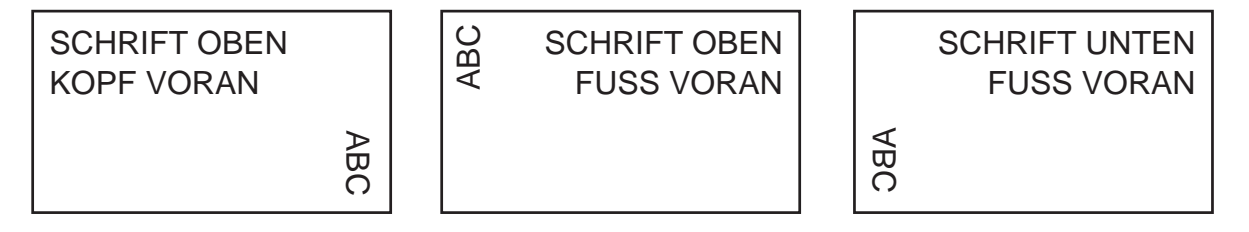

Vorwärts ( $\blacktriangleright$ ) drücken, um mit der nächsten Einstellung fortzufahren, wenn die gewünschte Falzart eingestellt ist…

### **Haupt- (Scan-) Einzelblattanleger einstellen**

**Wechseln** (**+/-**) drücken, bis die gewünschte Option angezeigt wird:

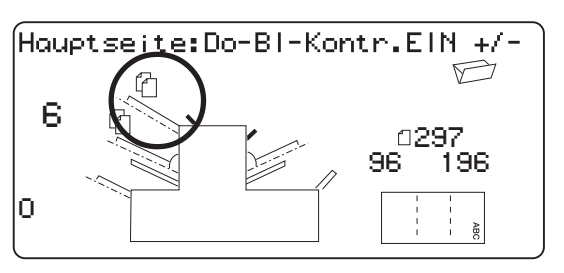

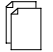

Doppelblattkøntr. EIN Anleger eingeschaltet und Doppelblattkontrolle aktiviert. (Die Doppelblattkontrolle hält die Maschine an, wenn mehr als ein Blatt gleichzeitig vom Anleger eingezogen wird).

EIN Anleger eingeschaltet ohne Doppelblattkontrolle.

Wenn der gewünschte Einzelblattanleger eingestellt ist, Vorwärts ( $\blacktriangleright$ ) drücken, um mit der nächsten Einstellung fortzufahren…

### **Wahlanleger einstellen**

**Wechseln** (**+/-**) drücken, bis die gewünschte Option angezeigt wird:

Wenn **Station 1** als Haupt-/Scan-anleger eingerichtet ist, können entweder der **Station 2** und/oder der **Beilageneinzug** als Wahleinzug programmiert werden.

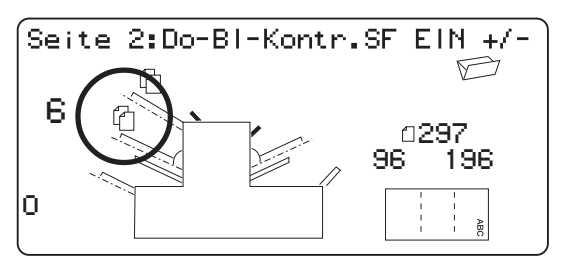

Wenn **Station 2** als Haupt-/Scanan-leger eingerichtet ist, können entweder der **Station 1** und/oder der **Beilageneinzug** als Wahleinzug programmiert werden.

Die Wahleinzugfunktion dient dazu, pro Umschlag ein Einzelblatt von einem anderen Anleger einzuziehen.

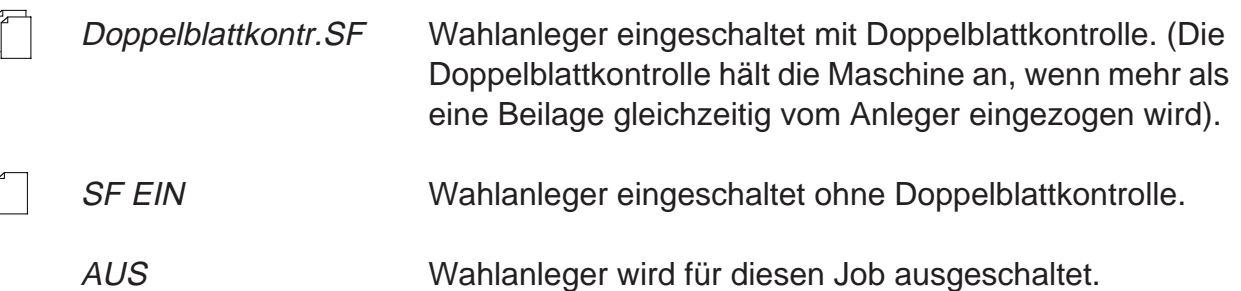

Wenn der Anleger wie gewünscht eingestellt ist, **Vorwärts** ( $\blacktriangleright$ ) drücken, um mit der nächsten Einstellung fortzufahren…

### **OME-Scanner Einstellen**

Damit das OMR-Scannen richtig funktioniert, ist es wichtig darauf zu achten, daß die Scanköpfe bündig auf die Scan-Strichmarkierungen auf dem Material ausgerichtet sind.

Die OBERE Abdeckung öffnen, um Zugang zum Scankopf für den oberen Einzelblattanleger 1 zu erhalten. Der Scankopf befindet sich auf der Rückseite der Maschine.

Sowohl Einzelblattanleger 2 als auch die unter dem Einzelblattanleger 2 befindliche Falzplatte entfernen, um Zugang zum Scankopf für den UNTEREN Einzelblattanleger 2 zu erhalten. Der Scankopf ist auf der Vorderseite der Maschine montiert.

Ein Blatt vertikal IN DER MITTE falten und wie dargestellt den Abstand von der Blattkante zur Seitenmitte messen.

Bei einem Blatt der Größe A4 beträgt dieser Wert 105 mm.

Jetzt wie dargestellt den Abstand von der Blattkante zur Mitte der Strichmarkierung messen und diesen Wert von der Messung bis zur Blattmitte abziehen.

### **Beispiel:**

Bei einem Blatt der Größe A4 beträgt der Abstand bis zur Blattmitte **105 mm**.

Wenn der Abstand von der Blattkante zur Mitte der Strichmarkierung **10 mm** beträgt, muß der Scankopf auf **95 mm** (105 mm – 10 mm) eingestellt werden.

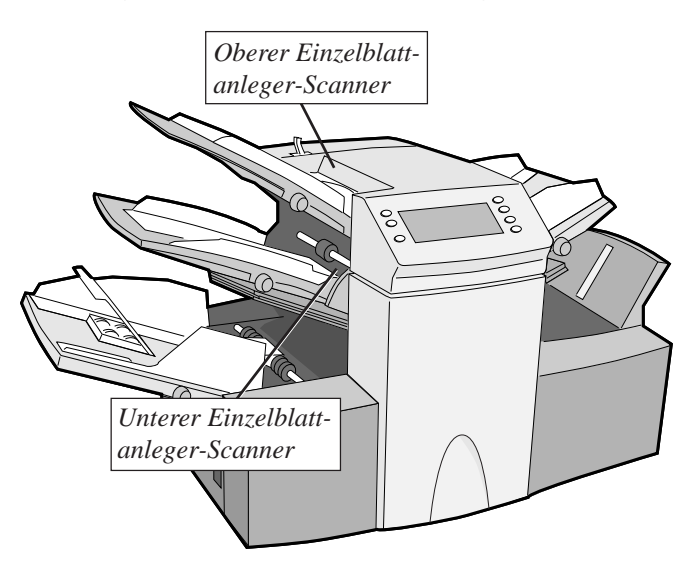

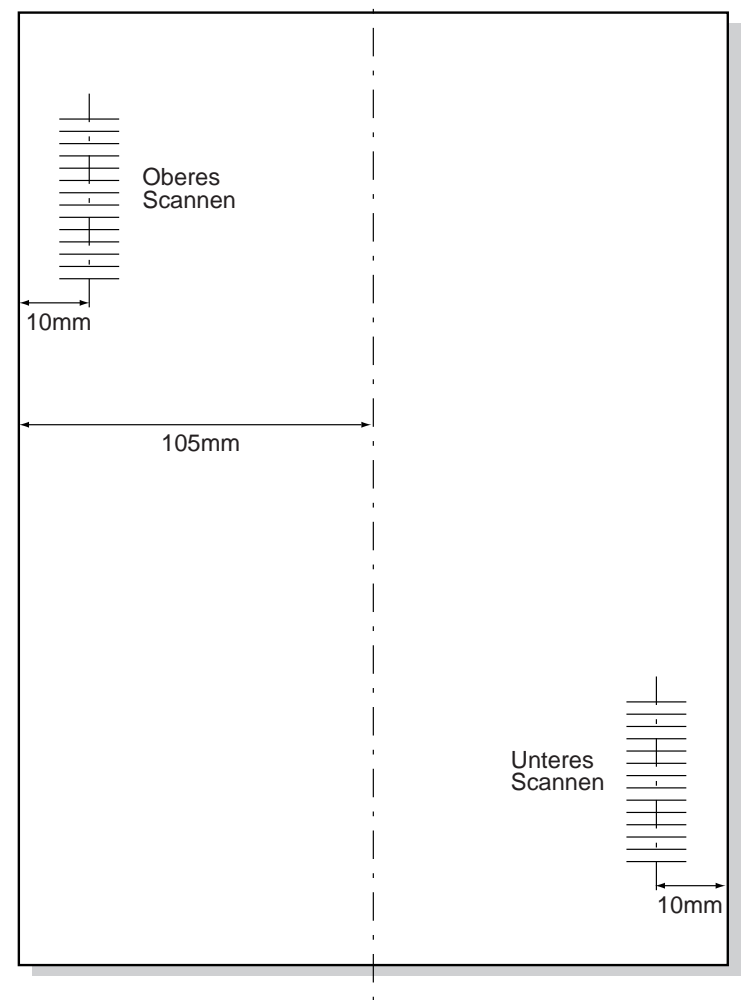

Den Sicherungs-Drehknopf lösen und den entsprechenden Scankopf auf die Einstellung verschieben.

Den Sicherungs-Drehknopf anziehen.

Wenn der untere Einzelblattanleger-Scanner eingestellt ist, sowohl den Einzelblattanleger 2 als auch die unter dem Einzelblattanleger 2 befindliche Falztasche wieder anbringen.

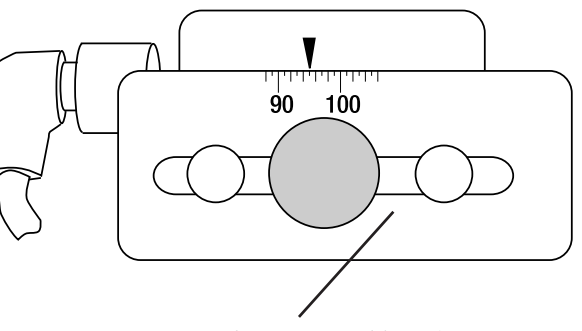

*Sicherungs-Drehknopf*

### **OME Störungsbeseitigung**

### **Wiederaufnahme von OME-Jobs nach Fehlern:**

Wenn die Maschine während eines OME-Jobs anhält und eine der oben beschriebenen Fehlermeldungen angezeigt wird, die Taste **Leerräumen** drücken. Der Umschlag im Beilagebereich wird in die Ablage ausgeworfen. Die übrigen Seiten des derzeitigen Satzes werden eingezogen/gefalzt und in die Ablage ausgeworfen und können von Hand in die Umschläge gesteckt werden. Die ERSTE Seite des NÄCHSTEN Satzes wird zwischen die Anlegerwalzen gezogen und hält dort an. Das Blatt in die normale Anlegerposition zurückziehen und den Betrieb fortsetzen.

### **Wiederaufnahme von Sammel-Jobs nach Fehlern:**

Wenn die Maschine während eines Sammel-Jobs anhält, die Taste **Leerräumen** drücken. Der Umschlag im Beilagebereich wird in die Ablage ausgeworfen. Die übrigen Seiten des Satzes müssen MANUELL aus dem jeweiligen Anleger genommen, selbst gefalzt und in die Umschläge gesteckt werden. Nachdem die Ursache für den Maschinenstopp beseitigt worden ist, kann mit dem normalen Betrieb fortgefahren werden.

### **Wiederaufnahme von Jobs aufgrund von leeren Anlegern:**

Wenn kein Material mehr im Anleger vorhanden ist, hält die Maschine an und die folgenden Meldungen laufen über das Display...

"Leeres Fach füllen"

"Mit START fortfahren"

"STOPPEN und leerräumen"

Die Anleger wieder mit Material auffüllen und die Anweisungen auf dem Display befolgen.

### **Fehlermeldungen bei OME-Jobs**

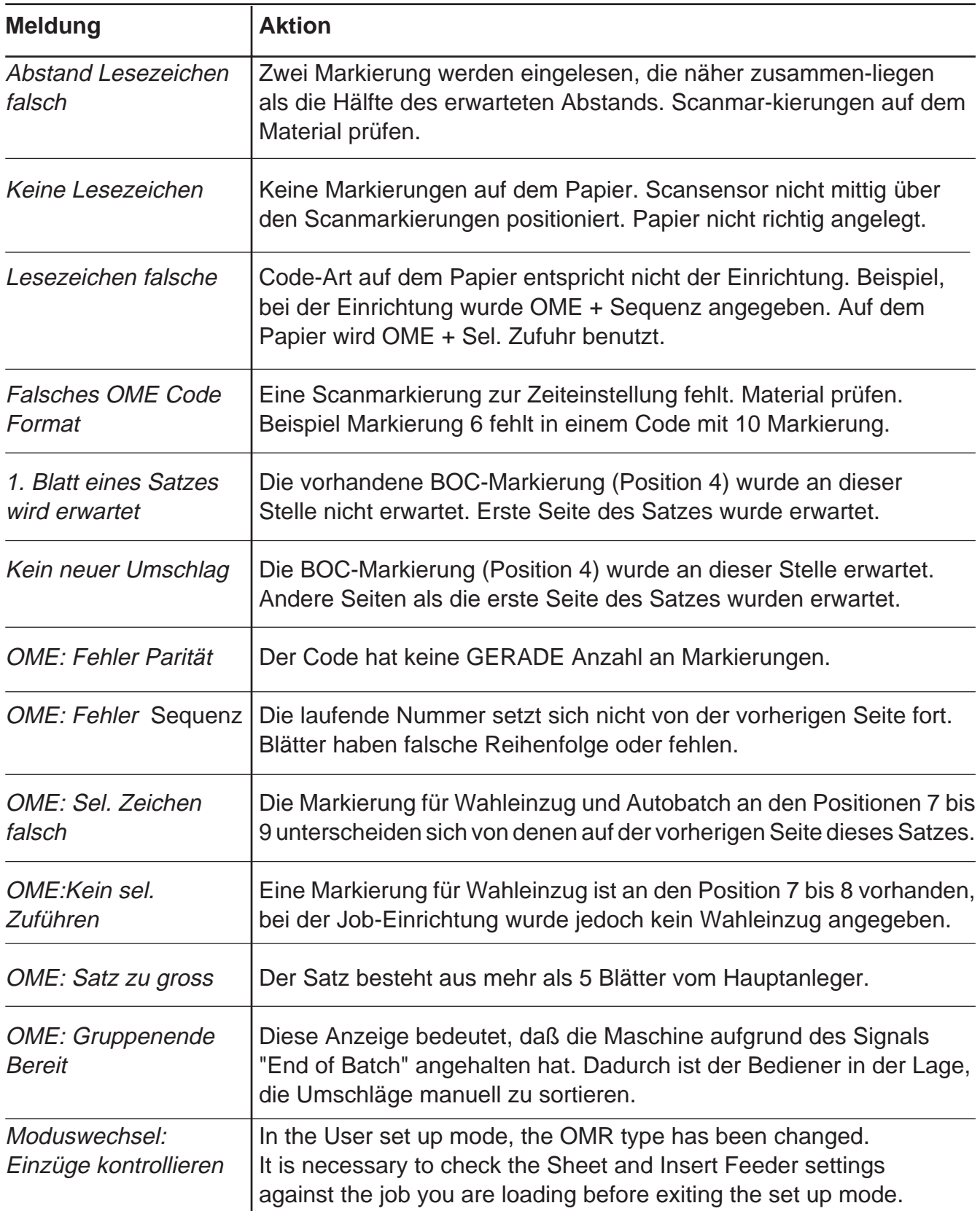

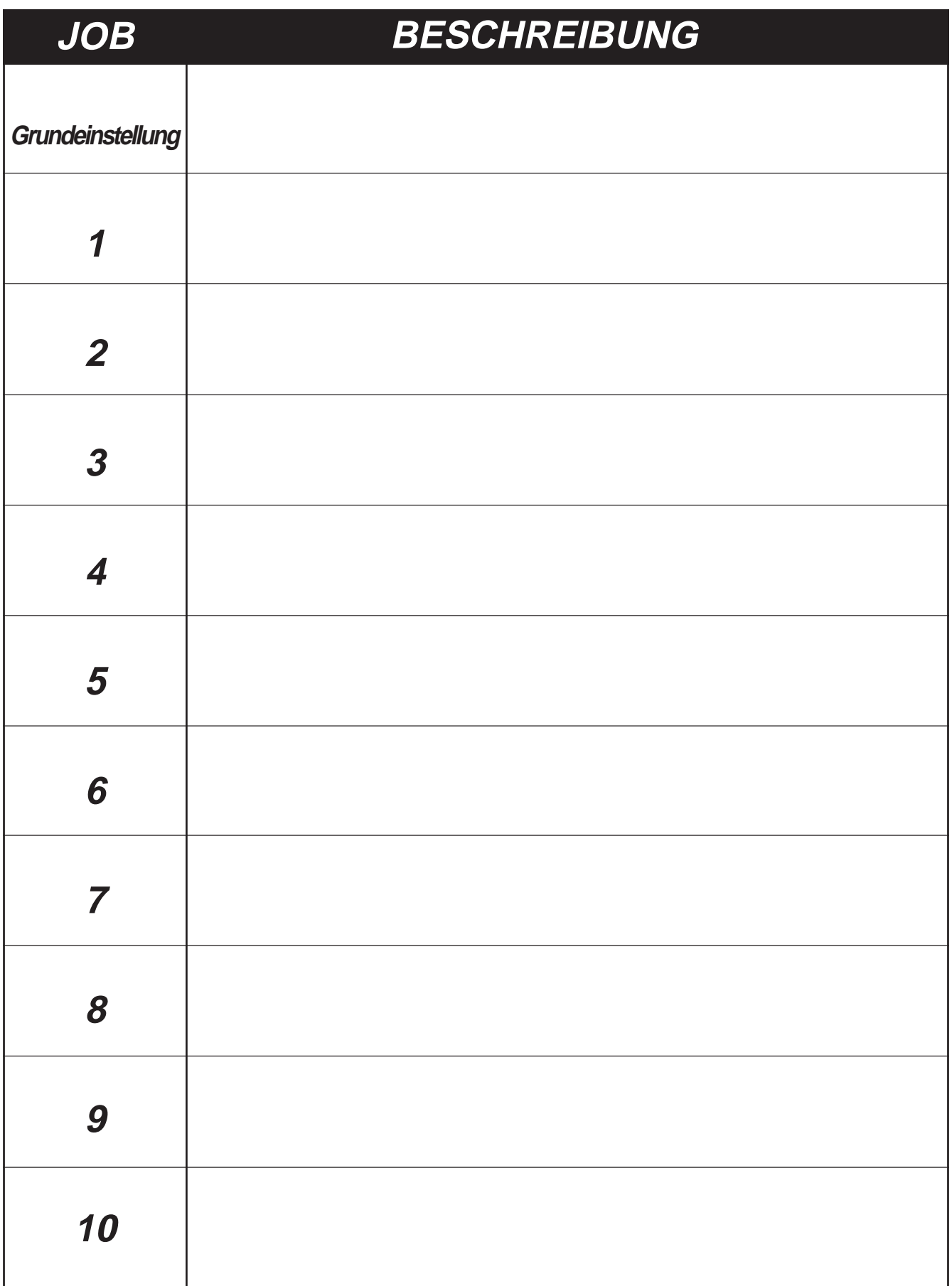

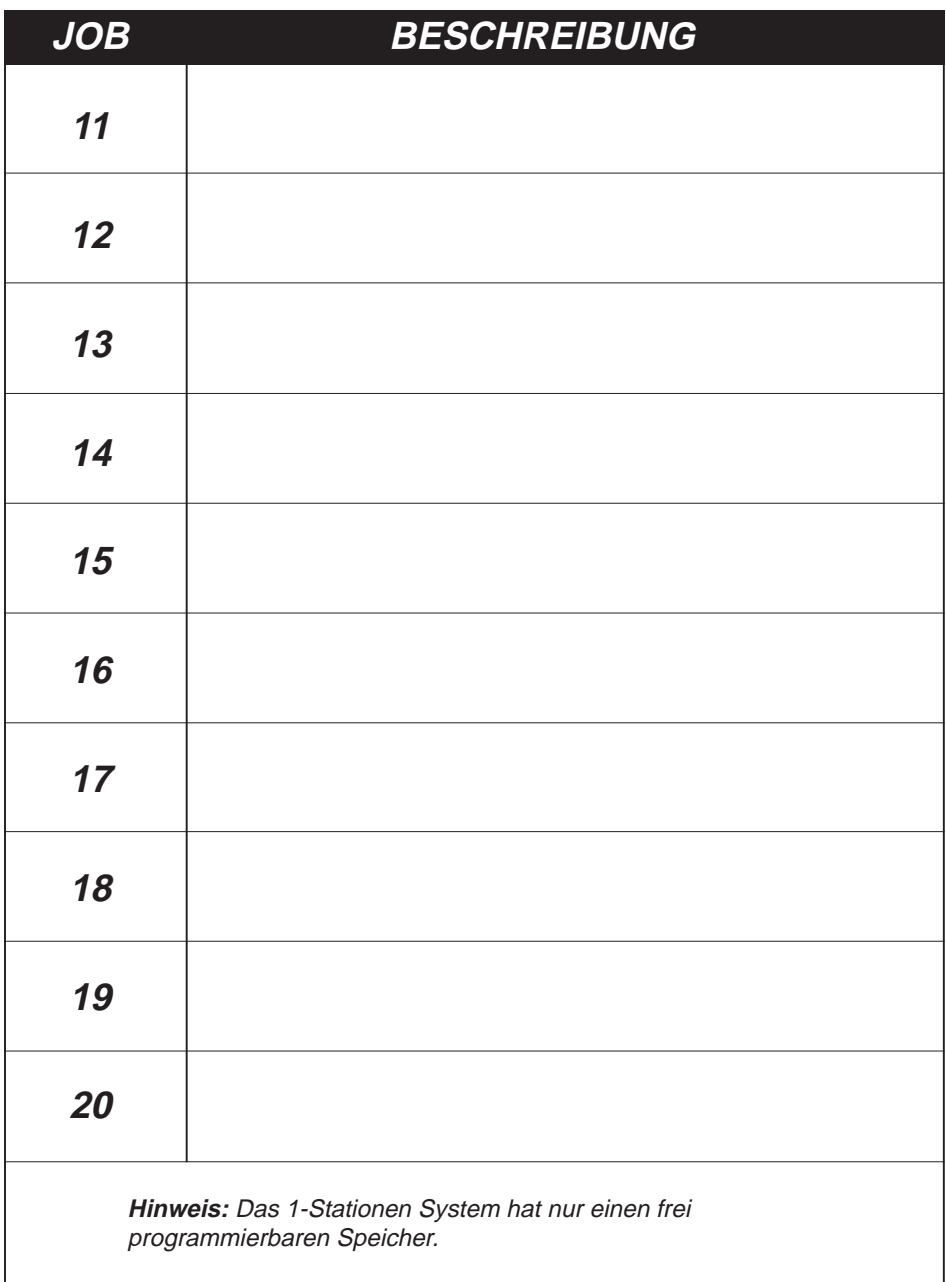

Wir haben bei der Zusammenstellung dieses Handbuchs alle angemessenen Anstrengungen unternommen, um die Genauigkeit und Nützlichkeit zu gewährleisten; wir übernehmen jedoch keine Verantwortung für Fehler oder Auslassungen oder die Haftung für eine nicht korrekte Benützung oder falsche Anwendung unserer Produkte.

**KUNDENDIENST UND LIEFERUNGEN:**

**INNERHALB DEUTSCHLAND: Pitney Bowes Deutschland GmbH, Tiergartenstraße 7, 64646 Heppenheim Telefon: 06252/708-410-416**

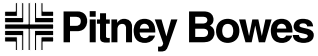

The Pinnacles, Harlow, Essex, CM19 5BD